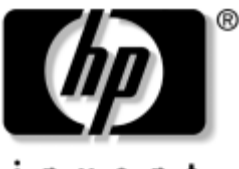

invent

## **Guia do Software** HP Tablet PC

Número de Peça: 334243-201

Outubro de 2003

Este guia explica como gerenciar a alimentação e as senhas, usar os utilitários Menu O e de Configuração, atualizar ou restaurar o software da HP e reproduzir CDs e DVDs. Além disso, este guia fornece informações sobre como entrar em contato com a HP.

 $\odot$  2003 Hewlett-Packard Development Company, L.P.

Microsoft e Windows são marcas comerciais da Microsoft Corporation nos Estados Unidos e/ou em outros países. SD Logo é uma marca comercial.

As informações aqui contidas estão suieitas a alterações sem aviso prévio. As únicas garantias dos produtos e servicos HP estão estabelecidas nas declarações de garantia expressa que acompanham esses produtos e exercicles. Nada neste manual deve ser interpretado como garantia adicional. A HP não se responsabiliza por erros ou omissões, de caráter técnico ou editorial. contidos neste manual.

Guia do Software HP Tablet PC Primeira Edição: Outubro de 2003 Número de Referência: TC1100/TR1105 Número de Peça: 334243-201

# Conteúdo

## 1 Alimentação

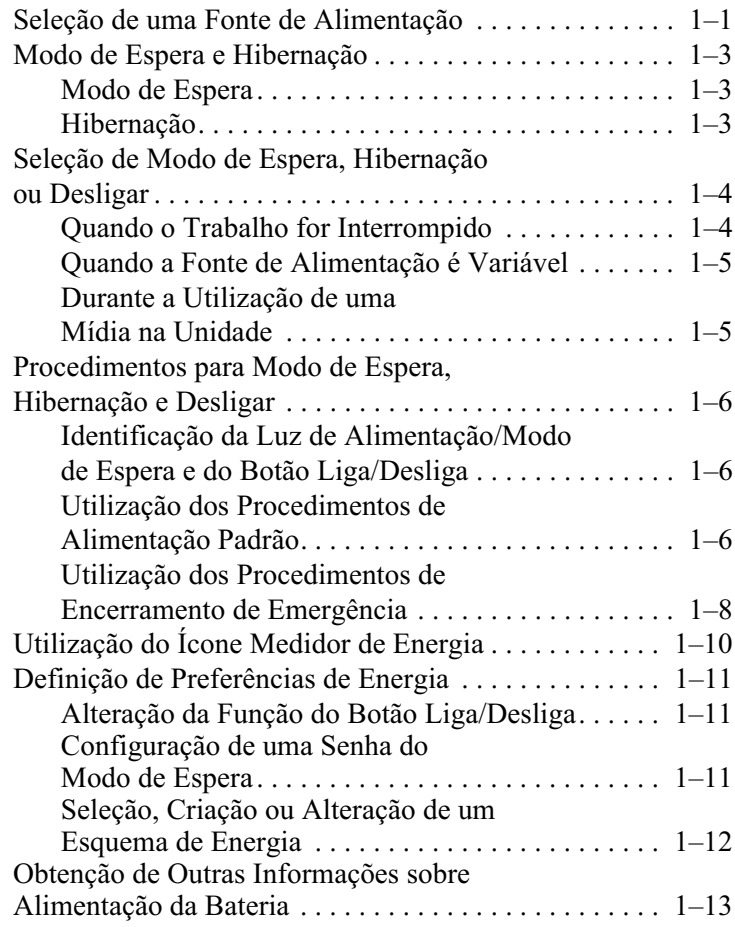

#### 2 Menu Q e Perfis de Vídeo da Área de Trabalho

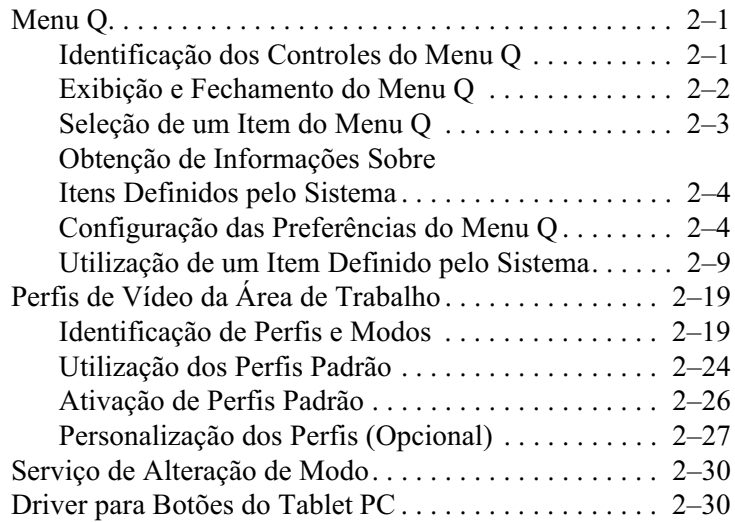

#### 3 Atualizações e Restaurações do Software

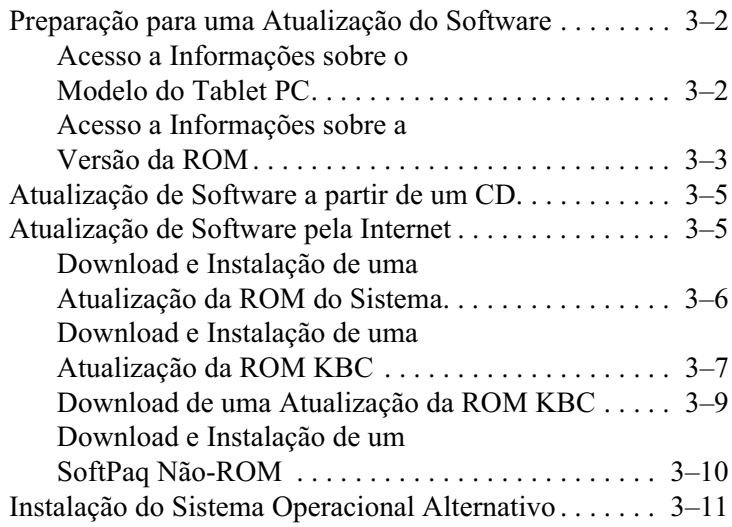

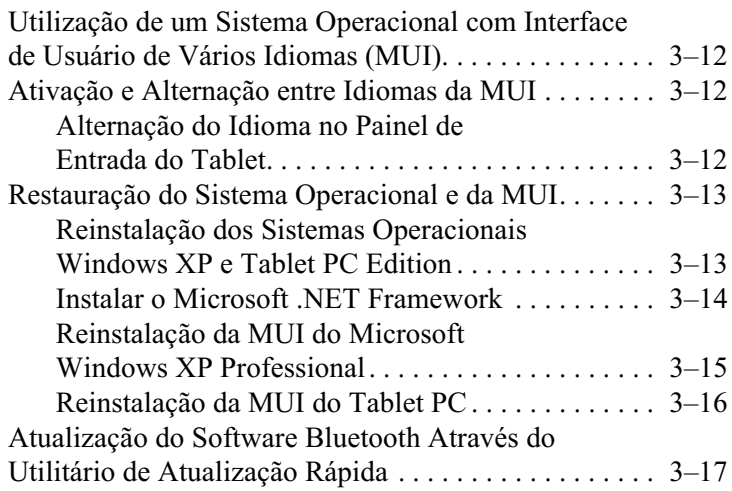

#### 4 Senhas

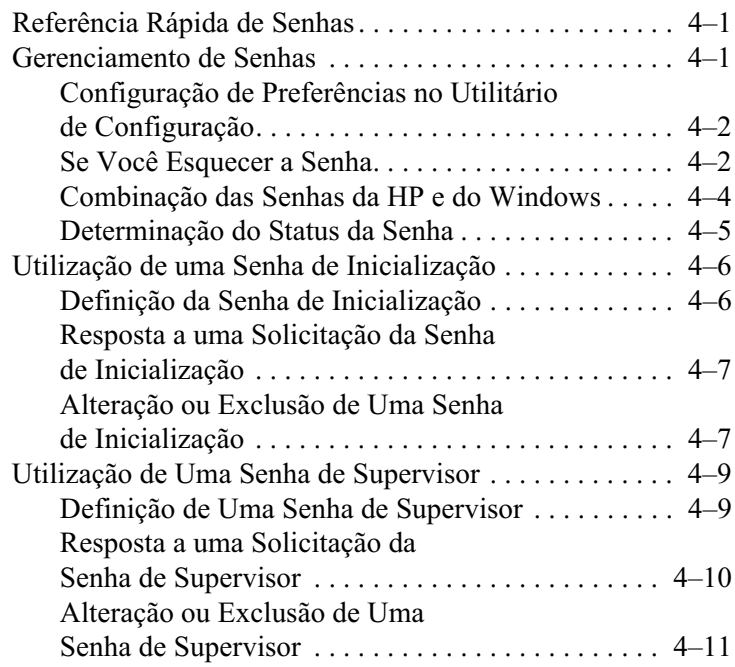

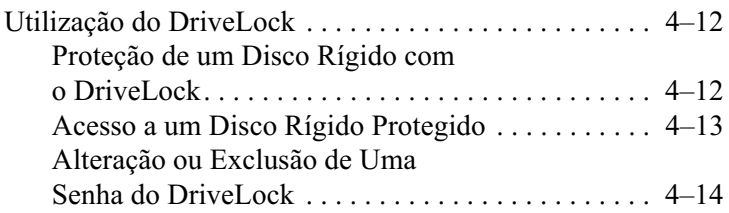

#### 5 Software para CD e DVD

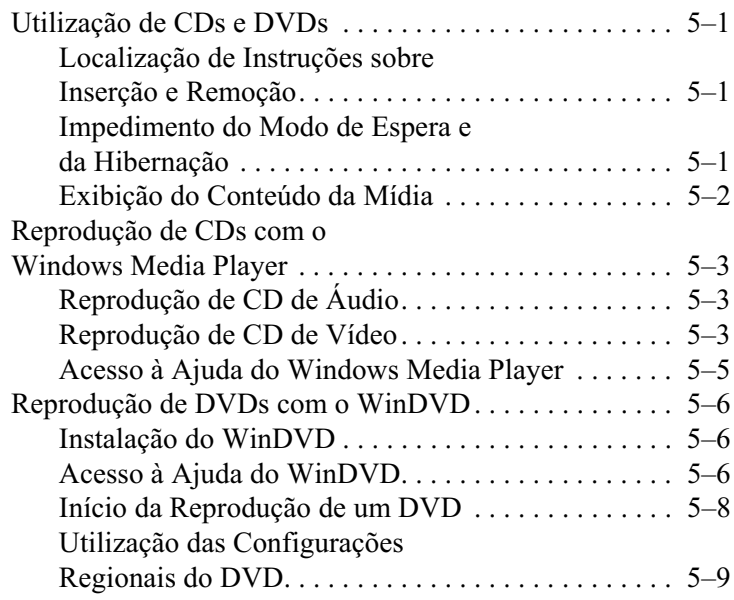

## 6 Ordem de Inicialização

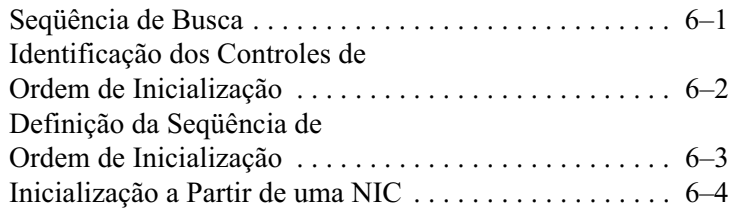

#### **[7](#page-86-0) [Utilitários de Configuração, Restauração](#page-86-1)  [e Suporte](#page-86-1)**

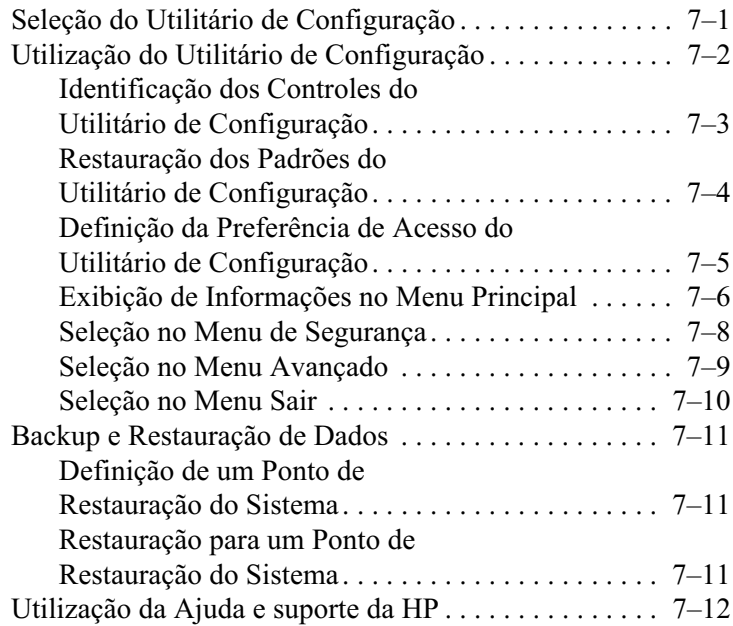

## **[Índice](#page-98-0)**

**1**

# **Alimentação**

## <span id="page-7-2"></span><span id="page-7-1"></span><span id="page-7-0"></span>**Seleção de uma Fonte de Alimentação**

O Tablet PC pode funcionar com alimentação *interna*, de uma  $\alpha$  bateria carregada, ou com alimentação *externa*. A alimentação externa pode ser obtida a partir de:

■ Uma tomada elétrica CA, usando o adaptador de CA.

Use somente o adaptador de CA fornecido com o Tablet PC. um adantador de CA de renosição fornecido nela HP ou um adaptador de CA adquirido da HP como opcional.

- Um acendedor de cigarros do automóvel, usando um Adaptador/Carregador de Alimentação para Automóveis (opcional).
- Uma fonte de alimentação disponível embutida na poltrona  $\alpha$ de alguns aviões comerciais, usando um Cabo para Automóveis/Aviões.

De acordo com as diretrizes da tabela a seguir, selecione uma fonte de alimentação que suporte o modo como você planeja usar o Tablet PC.

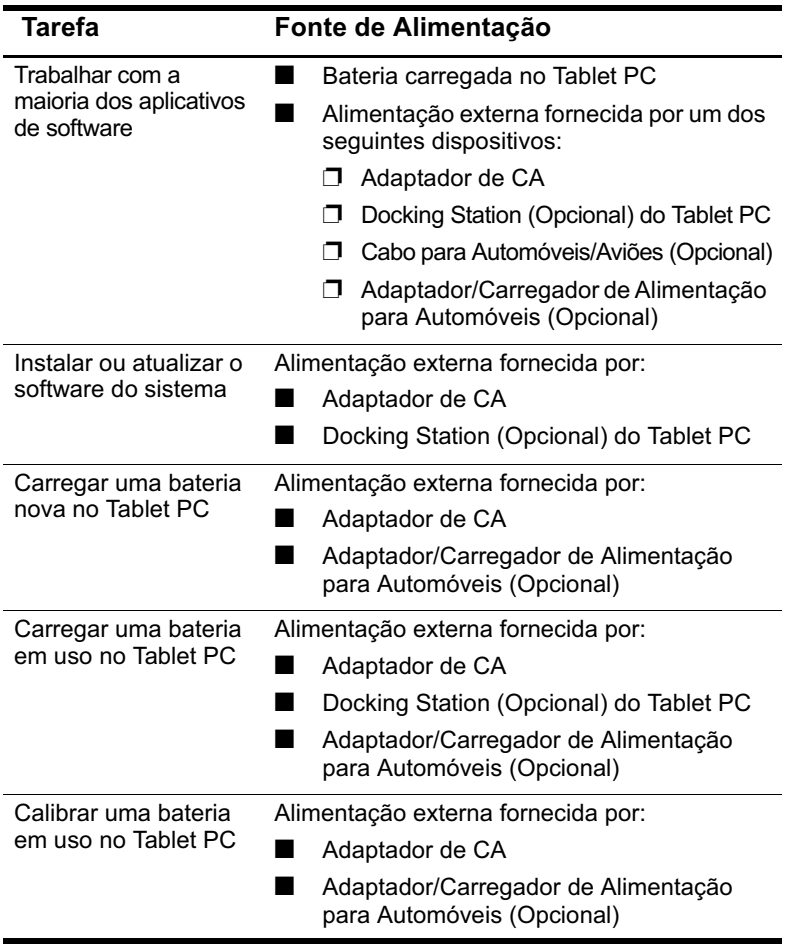

# <span id="page-9-0"></span>**Modo de Espera e Hibernação**

O Modo de Espera e a Hibernação são recursos que economizam energia e reduzem o tempo de inicialização. Esses modos podem ser inicializados pelo usuário ou pelo sistema.

## <span id="page-9-1"></span>**Modo de Espera**

O Modo de Espera reduz o fornecimento de energia aos  $\overline{\text{p}}$ componentes do sistema que não estão em uso. Quando o Modo de Espera é iniciado, o trabalho é salvo na memória RAM e a tela é anagada. Quando você sai do Modo de Espera, o trabalho retorna à última tela utilizada.

## <span id="page-9-2"></span>**Hibernação**

A Hibernação salva o seu trabalho na memória RAM em um arquivo de hibernação no disco rígido e desliga o Tablet PC. Ouando você sai da Hibernação. o trabalho retorna à última tela utilizada.

A HP recomenda que você salve seu trabalho antes de iniciar a Hibernacão sempre que:

- $\blacksquare$  Você planeja acoplar, desacoplar ou conectar um dispositivo externo ao Tablet PC enquanto ele estiver em Hibernação.
- Você precise sair da Hibernação com uma bateria quase descarregada.

Se tiver sido definida uma senha<br>inserida para sair da Hibernação. ido definida uma senha de inicialização, ela deverá ser O Modo de Hibernação é ativado por padrão, mas pode ser desativado (geralmente para economizar espaço no disco rígido).

**CUIDADO:** Não é recomendável desativar a Hibernação. Quando a Hibernação estiver desativada, a Hibernação iniciada pelo sistema não poderá salvar o trabalho se o Tablet PC atingir uma condição crítica com bateria fraca enquanto estiver ligado ou no Modo de Espera.

Para verificar se a Hibernação está ativada:

Selecione Iniciar > Painel de controle > ícone Desempenho  $\lambda$ e manutenção  $>$  ícone Opções de energia  $>$  guia Hibernar.

Se a Hibernação estiver ativada, a caixa de seleção Ativar hibernação estará marcada.

## <span id="page-10-0"></span>Seleção de Modo de Espera, Hibernação ou Desligar

## <span id="page-10-1"></span>Quando o Trabalho for Interrompido

Se você pretende recomeçar em breve: Iniciar o Modo de Espera apaga a tela, utiliza menos energia em comparação a deixar o Tablet PC ligado e faz com que o trabalho retorne rapidamente para a tela quando você sai desse modo. Uma bateria que tenha sido frequentemente carregada e descarregada suportará o Modo de Espera por menos tempo.

Se você pretende recomeçar em 2 semanas: Iniciar a Hibernação apaga a tela, salva o trabalho na unidade de disco rígido e utiliza muito menos energia em comparação com o Modo de Espera. Retornar ao trabalho salvo na Hibernação demora mais que retornar ao trabalho salvo no Modo de Espera, mas é mais rápido do que voltar manualmente depois de reiniciar o Tablet PC.

Se você pretende desconectar o Tablet PC da alimentação *externa por mais de um mês:* Desligar o Tablet PC e remover a bateria estende a vida útil da bateria. Armazene a bateria em um lugar seco e fresco. Para obter mais informações sobre como armazenar a bateria, consulte neste CD o Guia do Hardware, capítulo "Baterias", "Armazenamento de uma Bateria".

## <span id="page-11-0"></span>**Quando a Fonte de Alimentação é Variável**

Ä**CUIDADO:** Se a alimentação for interrompida enquanto o Tablet PC estiver no Modo de Espera, o trabalho que não tiver sido salvo será salvo por até um minuto. Qualquer dado não salvo durante esse período será perdido. Se a alimentação for interrompida enquanto o Tablet PC estiver na Hibernação, o trabalho que não tiver sido salvo será protegido.

A alimentação poderá ser interrompida se o Tablet PC estiver sendo alimentado por uma fonte externa não confiável, por uma  $\alpha$  bateria com defeito ou durante a substituicão da bateria.

Se você pausar seu trabalho quando a fonte de alimentação formativel, a HP recomenda iniciar a Hibernação ou desligar o ar seu trabalho quando a fonte de alimentação for Tablet PC.

## <span id="page-11-1"></span>**Durante a Utilização de uma Mídia na Unidade**

Santidade de Santidade de áudio ou vídeo pode interromper ou de mídias de unidade de áudio ou vídeo pode interromper ou Iniciar o Modo de Espera ou a Hibernação durante a reprodução diminuir a qualidade da reprodução.

Se o Modo de Espera ou a Hibernação forem inicializados  $\alpha$ cidentalmente enquanto uma mídia estiver em uso, pressione e solte o botão liga/desliga para sair do Modo de Espera ou da Hibernação e, em seguida, reinicie o Tablet PC.

## <span id="page-12-0"></span>**Procedimentos para Modo de Espera, Hibernação e Desligar**

#### <span id="page-12-1"></span>**Identificação da Luz de Alimentação/Modo de Espera e do Botão Liga/Desliga**

Os procedimentos para usar o Modo de Espera, a Hibernação e Desligar utilizam o botão liga/desliga  $\bullet$  e a luz de alimentação/modo de espera $\bullet$ .

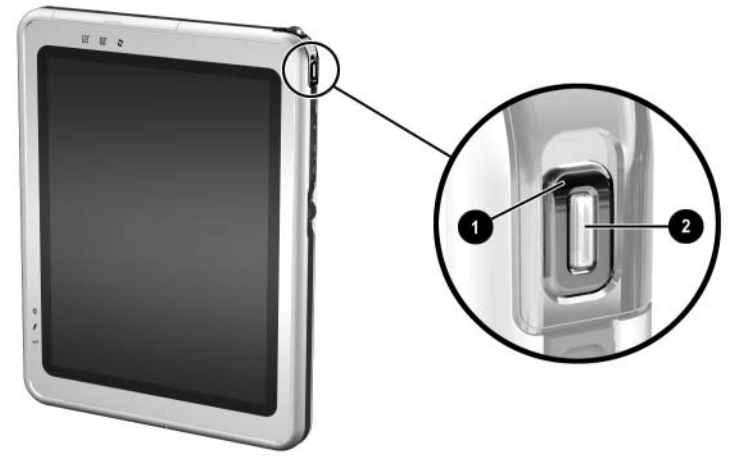

*Identificação do botão liga/desliga e da luz de alimentação/modo de espera*

#### <span id="page-12-2"></span>**Utilização dos Procedimentos de Alimentação Padrão**

A seguinte tabela descreve os procedimentos padrão para ligar ou desligar o Tablet PC e para entrar no Modo de Espera e na $\overline{a}$ Hibernação ou sair deles.

Para obter informações sobre como alterar a função do botão liga/desliga "Definição de Preferências de Energia" posteriormente neste capítulo. Para obter informações sobre <u>iniciar o Modo de Espera ou a Hibernacão ou desligar o Tablet</u> PC a partir do Menu O. consulte o Capítulo 2. "Menu O e Perfis" de Vídeo da Área de Trabalho"

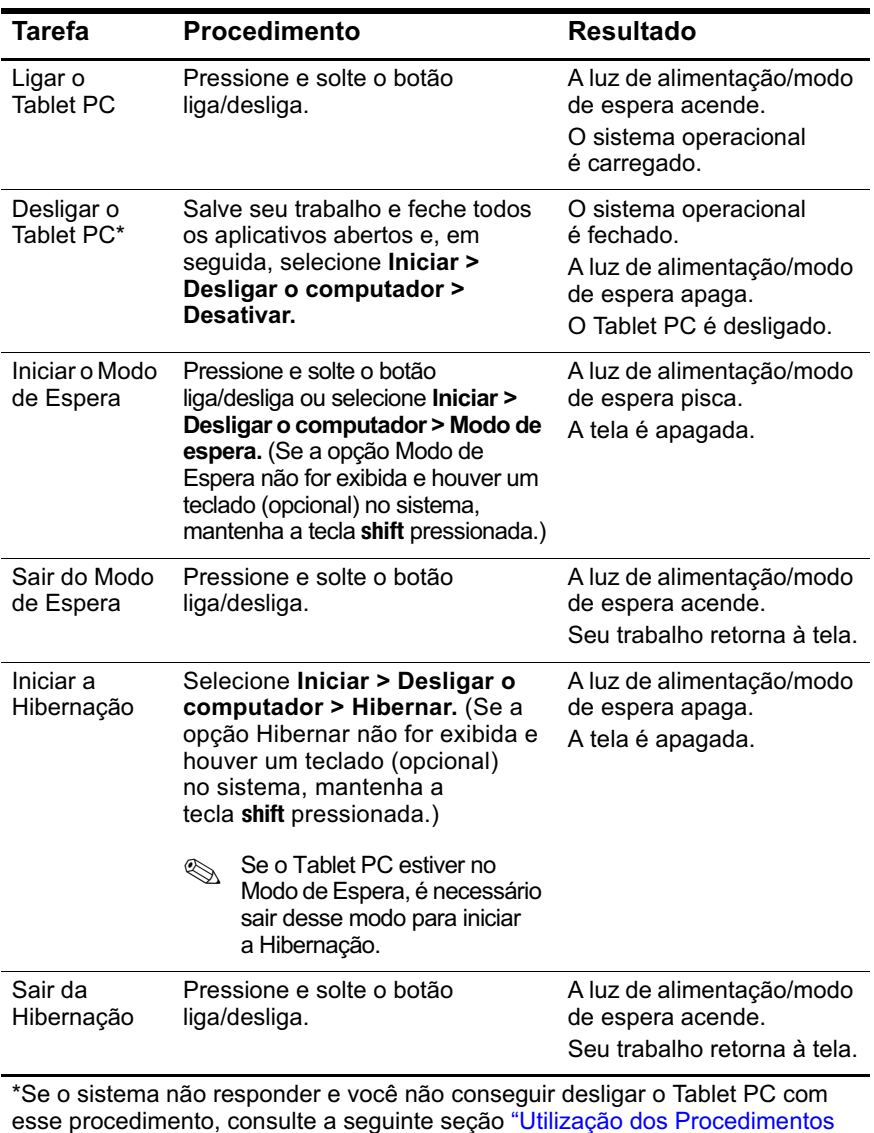

#### Procedimentos de Alimentação Padrão

de Encerramento de Emergência."

## <span id="page-14-0"></span>**Utilização dos Procedimentos de Encerramento de Emergência**

Tente um dos seguintes procedimentos se o Tablet PC não responder e você não conseguir desligá-lo usando o Menu O ou os procedimentos padrão de encerramento do Windows:

- Se o Windows estiver aberto:
	- $1.$  Insira o comando ctrl+alt+del, pressionando as teclas ctrl+alt+del em um teclado opcional ou o botão de Seguranca do Windows no Tablet PC. É possível pressionar o botão de Seguranca do Windows com a ponta da caneta do Tablet PC ou com um objeto pequeno como a extremidade de um clipe de papel.
	- 2. Selecione Desligar > Desligar.
- Se o utilitário de Configuração estiver aberto, pressione o botão de Seguranca do Windows. (O Tablet PC é reiniciado.)
- Se você não puder encerrar o Tablet PC usando a botão de Segurança do Windows ou as teclas **ctri+alt+del**, mantenha o  $\overline{a}$  botão liga/desliga pressionado por quatro segundos.
- Se não conseguir desligar o Tablet PC com o botão liga/desliga, remova a bateria e desligue o Tablet PC da alimentação externa.

# <span id="page-15-0"></span>**Utilização do Ícone Medidor de Energia**

Ouando o ícone Medidor de Energia é exibido na bandeia do sistema, sua forma é mudada para indicar se o Tablet PC está sendo alimentado por uma bateria ou por uma fonte de alimentacão externa.

- Para exibir ou ocultar o ícone Medidor de Energia:
	- 1. Selecione Iniciar > Painel de controle > ícone Desempenho e manutenção > ícone Opções de energia  $>$ guia Avancado.
	- 2. Marque ou desmarque a caixa de seleção Sempre mostrar ícone na barra de tarefas.
	- 3. Clique no botão  $\overline{\text{OK}}$ .
	- 4. Se o ícone não for exibido, selecione o ícone da bandeia do sistema para Mostrar Ícones Ocultos.
- Para alterar o esquema de energia atual, selecione o ícone e, em seguida, selecione um esquema de energia. Para obter mais informações sobre como utilizar esquemas de energia. consulte a secão posteriormente no capítulo "Selecão. Criação ou Alteração de um Esquema de Energia."
- Para exbir informações sobre a carga da bateria, selecione o ícone. Para obter mais informações sobre como exibir a carga da bateria, consulte neste  $CD$  o  $\ddot{o}$  Guia do Hardware, canítulo "Baterias".
- Para exibir a janela Propriedades de Opções de Energia, clique com o botão direito do mouse no ícone e, em seguida. Aiustar Propriedades de Energia.

# <span id="page-16-0"></span>**Definição de Preferências de Energia**

## <span id="page-16-1"></span>**Alteração da Função do Botão Liga/Desliga**

Por padrão, pressionar e liberar o botão liga/desliga enquanto o Tablet PC estiver ligado inicia o Modo de Espera.

Para alterar as funções do botão liga/desliga:

- 1. Selecione Iniciar > Painel de controle > ícone Desempenho e manutenção > ícone Opções de energia  $>$ guia Avancado.
- 2. A partir da lista Ao pressionar o botão liga/desliga em meu computador, selecione uma função do botão liga/desliga.
- 3. Clique no botão  $OK$ .

A função Hibernar fica disponível somente quando a Hibernação<br>está ativada. Para verificar se a Hibernação está ativada, consulte ponível somente quando a Hibernação as instrucões na secão "Hibernacão" anteriormente neste capítulo.

#### <span id="page-16-2"></span>**Configuração de uma Senha do Modo de Espera**

Para configurar o Tablet PC para solicitar uma senha ao sair do Modo de Espera:

- 1. Selecione Iniciar > Painel de controle > ícone Desempenho e manutenção > ícone Opções de energia > guia Avançado.
- 2. Marque a caixa de seleção Solicitar Senha Quando o Computador Entrar em Modo de Espera.
- 3. Clique no botão  $OK$ .

Na solicitação de senha exibida ao sair do Modo de Espera, insira uma senha que foi configurada no sistema operacional, não uma senha que foi configurada no Utilitário de Configuração. As senhas configuradas no sistema operacional e as senhas configuradas no Utilitário de Configuração podem ser a mesma. Para obter mais informações sobre como usar senhas, consulte o Capítulo 4 "Senhas."

## <span id="page-17-0"></span>**Seleção, Criação ou Alteração de um Esquema de Energia**

O esquema de energia do Windows designa níveis de energia para os componentes do sistema. Por exemplo, é possível usar um  $\epsilon$ squema de energia que desligará o monitor após um intervalo de tempo especificado.

#### **Seleção de um Esquema de Energia Predefinido**

Para alterar o esquema de energia atual para um esquema de energia padrão ou predefinido, use um dos seguintes procedimentos:

- Selecione o ícone **Medidor de Energia** na barra de tarefas e, em seguida, qualquer esquema de energia exibido.
- Selecione Iniciar > Painel de controle > ícone Desempenho e Manutenção > ícone Opções de energia > guia Esquemas de energia, selecione o esquema de energia da lista de esquemas de energia, selecione **Aplicar** e, em seguida, selecione **OK.**

#### **Criação ou Alteração de um Esquema de Energia**

Para configurar ou alterar um esquema de energia:

- 1. Selecione Iniciar > Painel de controle > ícone Desempenho e manutenção  $>$  ícone Opções de energia  $>$  guia Esquemas de energia. Em seguida:
	- $\Box$  Para configurar um novo esquema de energia, selecione o botão Salvar como, digite um nome para o novo  $\epsilon$ squema no campo  $\overline{\text{Salvar}}$ esse esquema de energia  $\overline{\text{como e. em seguida. selecione o botão OK. (O novo)}$ esquema é exibido no campo Esquemas de Energia na guia Esquemas de Energia.) É possível agora selecionar configurações para o novo esquema de energia a partir das listas **Configurações**.
	- $\Box$  Para alterar as configurações em um esquema de energia existente, selecione o Esquema de Energia a partir da  $\lim_{\delta \to 0}$  ista Esquemas de Energia e selecione as configurações das listas Configurações.
- 2. Clique no botão OK.

## <span id="page-18-0"></span>**Obtenção de Outras Informações sobre Alimentação da Bateria**

Para obter mais informações sobre como usar e armazenar as baterias e economizar a energia da bateria, consulte neste CD o Guia do Hardware, capítulo "Baterias".

# <span id="page-19-4"></span>**2**

# <span id="page-19-1"></span><span id="page-19-0"></span>**Menu Q e Perfis de Vídeo da Área de Trabalho**

## <span id="page-19-2"></span>**Menu Q**

O Menu O fornece rápido acesso a várias tarefas do sistema  $\alpha$ cessadas com os botões, as teclas ou teclas de acesso encontradas na maioria dos notebooks.

 $\acute{\text{E}}$  possível programar o Menu O para acessar tarefas do sistema alternativas ou qualquer item em uma unidade, na rede ou na Internet.

## <span id="page-19-3"></span>**Identificação dos Controles do Menu Q**

O botão do menu O  $\bullet$  e o jog dial  $\bullet$  são usados nos procedimentos do Menu $\overrightarrow{O}$ .

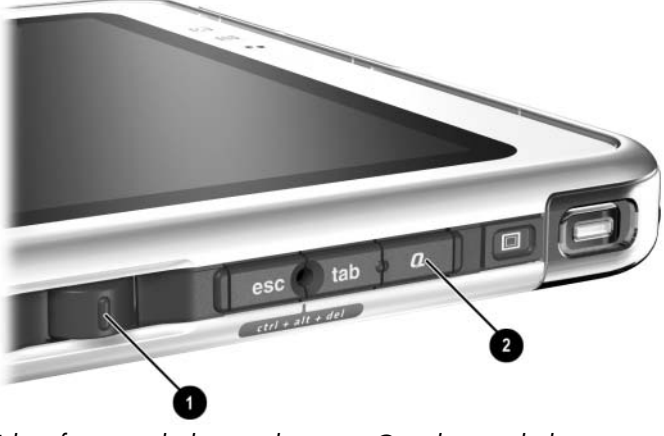

*Identificação do botão do menu Q e do jog dial*

## <span id="page-20-0"></span>**Exibição e Fechamento do Menu Q**

O Menu O pode ser exibido ou fechado a qualquer momento.  $\mu$ sando qualquer um dos procedimentos a seguir:

■ Para exibir o Menu Q, pressione o botão do menu Q ou selecione o ícone **O** na bandeia do sistema.

Se o ícone O não é exibido na bandeia do sistema:

- 1. Pressione o botão do menu O.
- 2. Selecione o item Configurações do Menu O.
- 3. Marque a caixa de selecão Exibir Ícone do Menu O na da Bandeia do Sistema.
- 4. Selecione  $\alpha$ K.

Se o ícone não for exibido, selecione o ícone da bandeia do sistema para Mostrar Ícones Ocultos.

■ Para fechar o Menu Q, pressione o botão do menu Q ou clique em qualquer lugar fora do Menu  $Q$ .

Para obter informações sobre como configurar um botão ativado pela caneta para abrir e fechar o Menu O, consulte neste CD o surface do Hardware, capítulo "Caneta, Controles de Comando e Teclados", secão "Controles de Comando".

## <span id="page-20-1"></span>**Seleção de um Item do Menu Q**

Os itens do Menu O podem ser selecionados com o jog dial, a caneta, um mouse externo ou o dispositivo apontador de um teclado do Tablet PC (opcional).

Para selecionar um item com o jog dial, gire o jog dial para cima ou para baixo para rolar pelos itens na posicão vertical e pressione o jog dial para selecionar um item.

## <span id="page-21-0"></span>**Obtenção de Informações Sobre Itens Definidos pelo Sistema**

Para exibir uma descrição de um item do Menu O definido pelo sistema ou para testar qualquer item do Menu O, executando o comando do item:

- 1. Pressione o botão do menu  $\Omega$  ou selecione o ícone  $\Omega$  na bandeia do sistema.
- 2. Selecione o item Configurações do Menu O.
- $3.$  Na lista Itens a Serem Exibidos no Menu O.
	- □ Para exibir uma descrição de um item definido pelo sistema, selecione o item. (É exibida uma descrição em um painel sob a lista.) Os itens definidos pelo usuário não são descritos.
	- $\Box$  Para testar qualquer item, executando o comando do item, selecione o item e, em seguida, selecione o botão Executar.

Procedimentos sobre como usar todos os itens definidos pelo sistema são fornecidos na secão "Utilização de um Item Definido pelo Sistema", posteriormente neste capítulo.

## <span id="page-21-1"></span>**Configuração das Preferências do Menu Q**

O Menu O pode exibir até 40 itens. Vários itens definidos pelo sistema são exibidos por padrão. Outros itens definidos pelo sistema e definidos pelo usuário podem ser adicionados. Todos os itens, incluindo os itens padrão, podem ser removidos.

Os itens do Menu O são gerenciados a partir da lista Itens a Serem Exibidos no Menu O.

## **Acesso à Lista Itens a Serem Exibidos no Menu Q**

A Lista Itens a Serem Exibidos no Menu O pode ser acessada a qualquer momento, usando um dos procedimentos a seguir:

■ Pressione o botão do menu **Q** ou selecione o ícone **Q** na bandeia do sistema e, em seguida, selecione o item Configurações do Menu O.

■ Selecione Iniciar > Painel de controle > Outras opções do Painel de controle (à esquerda na ianela do Painel de  $\text{controle}$ ) >  $\text{Configurações}$  do Menu O.

#### **Remoção de Item do Menu Q**

Para remover um item do Menu Q:

- 1. Pressione o botão do menu  $\Omega$  ou selecione o ícone  $\Omega$  na bandeia do sistema.
- 2. Selecione o item Configurações do Menu O.
- 3. Na lista Itens a Serem Exibidos no Menu O. desmarque a caixa de seleção do item que deseja remover.
- 4. Selecione Aplicar > OK. (O item é removido do Menu Q.)

#### **Adição de um Item ao Menu Q**

Um item deve ser exibido na lista Itens a Serem Exibidos no Menu O antes que ele possa ser adicionado ao Menu O.

 $\overline{O}$  Menu  $\overline{O}$  e a lista Itens a Serem Exibidos no Menu  $\overline{O}$  podem incluir não mais que 40 itens. Se a lista contiver atualmente 40 itens, o botão Adicionar ficará esmaecido e não disponível. Se o botão Adicionar não estiver disponível, você deve remover um  $\frac{1}{2}$  item listado antes de poder adicionar o novo item.

#### **Adição de um Item Listado ao Menu Q**

Para adicionar um item a partir da lista Itens a Serem Exibidos no Menu Q ao Menu Q:

- 1. Pressione o botão do menu  $\Omega$  ou selecione o ícone  $\Omega$  na bandeia do sistema.
- 2. Selecione o item Configurações do Menu  $O$ .
- 3. Marque a caixa de seleção do item que deseja adicionar.
- 4. Clique no botão  $OK$ . (O item é adicionado ao Menu Q.)

Para exibir o Menu O após adicionar o item, pressione o botão do menu O ou selecione o ícone O na bandeia do sistema.

#### **Adição de um Item Não Listado ao Menu Q**

Para adicionar um item que não está na lista Itens a Serem Exibidos no Menu  $O \rightarrow$  por exemplo, um item em uma unidade. rede ou na Internet — à lista **Itens a Serem Exibidos no Menu Ó** e ao Menu Q:

- 1. Pressione o botão do menu  $\Omega$  ou selecione o ícone  $\Omega$  na bandeia do sistema.
- 2. Selecione o item Configurações do Menu  $O$ .
- 3. Selecione o botão Adicionar. (A ianela Adicionar Nova Entrada ao Menu é exibida.)
- 4. Na ianela Adicionar Nova Entrada ao Menu, é possível adicionar o item digitando ou procurando:
	- □ Para adicionar o item usando um teclado externo, digite um nome para o item no campo Nome de Exibicão e digite o caminho para o item no campo Nome do Arquivo. Se preferir digitar o Nome de Exibicão, mas  $\frac{1}{2}$  or  $\frac{1}{2}$  or Arquivo em branco.
	- □ Para adicionar um item procurando, selecione o botão Procurar ao lado do campo Nome do Arquivo. (Uma janela exibe o conteúdo da unidade de disco rígido do sistema.)

Na ianela, selecione o item. (O nome completo do item é exibido no campo Nome do Arquivo e, se você não digitou um nome anteriormente no campo Nome de Exibicão, um Nome de Exibicão será criado a partir do nome do item e exibido no campo **Nome de Exibicão**.)

- 5. Para confirmar sua(s) preferência(s), selecione **Aplicar** >  $\overrightarrow{OK}$ . (O novo item é adicionado à lista Itens a Serem Exibidos no Menu O e ao Menu O.)
- 6. Para fechar a janela do Menu O, selecione  $\overline{OK}$ .

Para exibir o Menu O após adicionar o item, pressione o botão do menu O ou selecione o ícone O na bandeia do sistema.

#### **Alteração de um Item Definido pelo Usuário**

Os itens definidos pelo usuário podem ser alterados, mas os itens  $\det$ midos nelo sistema não nodem. Se você selecionar um item definido pelo sistema na lista Itens a Serem Exibidos no Menu  $\Omega$ , o botão **Modificar** ficará não disponível.

Para alterar o Nome de Exibição e/ou Nome de Arquivo de um item definido pelo usuário:

- 1. Pressione o botão do menu  $\Omega$  ou selecione o ícone  $\Omega$  na bandeia do sistema.
- 2. Selecione o item Configurações do Menu O.
- 3. Selecione o item na lista Itens a Serem Exibidos no Menu  $O$ .
- 4. Selecione o botão Modificar. (A janela Modificar Nova Entrada é exibida.)
	- □ Para alterar o Nome de Exibição ou o Nome do Arquivo do item usando um teclado externo, digite o novo nome do item no campo Nome de Exibicão ou digite o novo caminho para o item no campo Nome do Arquivo. Se preferir digitar o **Nome de Exibicão**, mas procurar o Nome  $\overline{a}$ do Arquivo, deixe o campo **Nome do Arquivo** em branco.
	- □ Para adicionar o Nome de Exibição ou o Nome do **Arquivo** procurado, selecione o botão **Procurar** ao lado do campo **Nome do Arquivo**. (Uma ianela exibe o  $\cot$  conteúdo da unidade de disco rígido do sistema.)

Na ianela, selecione o item. (O nome completo do item é exibido no campo Nome do Arquivo e, se você não digitou um nome anteriormente no campo Nome de Exibicão, um Nome de Exibicão será criado a partir do nome do item e exibido no campo Nome de Exibicão.)

- 5. Para confirmar sua(s) preferência(s), selecione Aplicar > OK. (O Nome de Exibicão e/ou o Nome do Arquivo são alterados na lista Itens a Serem Exibidos no Menu O e no Menu O.)
- 6. Para fechar a ianela do Menu  $O$ , selecione  $OK$ .

Para exibir o Menu O após alterar o Nome do Arquivo e/ou o **Nome de Exibicão**, pressione o botão do menu  $\Omega$  ou selecione o ícone  $\Omega$  na bandeia do sistema.

#### **Reposicionamento de Item do Menu Q**

Para alterar o local de um item no Menu Q:

- 1. Pressione o botão do menu  $\Omega$  ou selecione o ícone  $\Omega$  na bandeia do sistema.
- 2. Selecione o item Configurações do Menu O.
- 3. Selecione o item na lista Itens a Serem Exibidos no Menu O e. em seguida:
	- $\Box$  Para mover o item para cima, selecione o botão Mover Para Cima
	- $\Box$  Para mover o item para baixo, selecione o botão Mover Para Baixo.
- 4. Para confirmar sua(s) preferência(s) e fechar a ianela do Menu O. selecione Aplicar > OK.

#### **Remoção de um Item da Lista Itens a Serem Exibidos no Menu Q**

Itens definidos pelo sistema não podem ser removidos da Lista Itens a Serem Exibidos no Menu O. Para remover um item definido pelo usuário:

- 1. Pressione o botão do menu  $\Omega$  ou selecione o ícone  $\Omega$  na bandeia do sistema.
- 2. Selecione o item Configurações do Menu O.
- 3. Selecione o item que deseja remover.
- 4. Selecione o botão Remover. (O item é removido da Lista Itens a Serem Exibidos no Menu O.)
- 5. Para confirmar sua(s) preferência(s) e fechar a ianela do Menu O. selecione Aplicar >  $\overrightarrow{OR}$ .

## <span id="page-25-0"></span>**Utilização de um Item Definido pelo Sistema**

Conforme enviado, o Menu O exibe somente os itens identificados abaixo como *padrão*. Todos os itens descritos a seguir podem ser adicionados ou removidos do Menu O. Para obter instruções, consulte "Configuração" das Preferências do Menu O." anteriormente neste capítulo.

#### **Sem Fio Ativado/Desativado (Padrão)**

Selecione o item Sem Fio Ativado/Desativado para ativar  $o(s)$  $dispositivo(s)$  sem fio interno(s) quando estiver(em) desativado(s) ou desativar quando estiver(em) ativado(s). A luz de atividade do  $\frac{d}{dx}$  dispositivo sem fio indica o status do dispositivo sem fio interno.

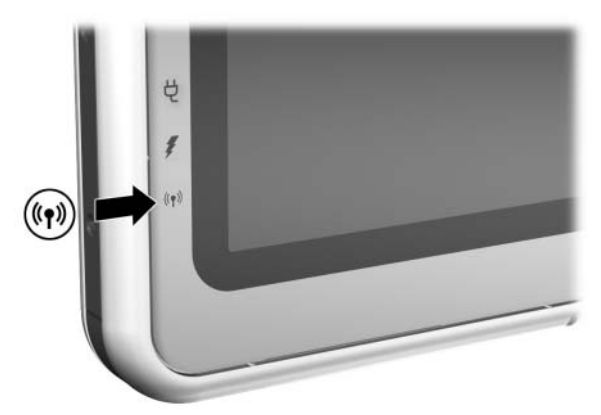

*Identificação da luz de atividade do dispositivo sem fio*

Ouando a luz de atividade do dispositivo sem fio estiver:

- Apagada: O dispositivo sem fio interno está desativado ou desligado.
- Acesa: O dispositivo sem fio interno está ativado.

A luz de atividade de dispositivo sem fio suporta somente uma  $\mu$ alaca miniPCI de dispositivo sem fio interno e/ou dispositivo Bluetooth, não um SD (Secure Digital) ou PC Card de rede local  $(LAN)$  sem fio.

Para ativar  $o(s)$  dispositivo(s) sem fio:

Selecione o item Sem Fio Ativado.

Para desativar  $o(s)$  dispositivo(s) sem fio:

» Selecione o item Sem Fio Desativado.

Se houver mais de um dispositivo sem fio instalado, o botão Sem Fio Ativado/Desativado afetará todos os dispositivos ao mesmo tempo.

Informações sobre como usar uma plaça de rede local  $(LAN)$  sem fio pré-instalada são fornecidas no CD de *Documentacão – Rede*  $Local$  (LAN) Sem Fio. Informações sobre dispositivos Bluetooth são fornecidas no *CD de Documentação – Bluetooth*. Se você adquirir um dispositivo sem fio como onção, a documentação sobre o dispositivo será incluída na opcão.

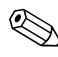

 $\otimes$  O botão Sem Fio Ativado/Desativado está disponível no Menu Q<br>somente se houver pelo menos um dispositivo sem fio instalado somente se houver pelo menos um dispositivo sem fio instalado no Tablet PC.

#### **Brilho (Padrão)**

Selecione o item **Brilho** para exibir uma ianela instantânea que permita a você ajustar o brilho da tela com o jog dial. Depois de selecionar suas preferências, selecione o botão  $\overline{OK}$  na ianela instantânea.

#### **Volume (Padrão)**

Selecione o item **Volume** para exibir a ianela de controle de volume do sistema operacional.

#### **Sem Áudio Ativado/Desativado (Padrão)**

Se o volume do sistema estiver ativado, selecione o item Sem **Áudio Ativado/Desativado** para desativar o volume do sistema. Se o volume do sistema estiver desativado, selecione o item Sem **Áudio Ativado/Desativado** para restaurar o volume do sistema.

#### **Captura de Tela**

Selecione o item Captura de Tela para copiar a imagem atualmente exibida na tela do Tablet PC para a área de transferência do Windows.

Para salvar ou imprimir a imagem, abra um aplicativo que suporte uma imagem da tela, como o Microsoft Word ou o Microsoft Paint e cole a imagem.

Por exemplo, para copiar a imagem da tela em um documento do Word<sup>.</sup>

- 1. Selecione o item Captura de Tela.
- 2. Abra o Word.
- 3. Cologue o ponteiro no documento onde você deseja colar a imagem.
- 4. Na barra de menus do Word, selecione Editar  $>$  Colar.

#### **Captura de Janela**

Selecione o item **Captura de Janela** para copiar a imagem da janela atualmente ativa na tela do Tablet PC para a área de ,<br>transferência do Windows.

Para salvar ou imprimir a imagem, abra um aplicativo que suporte uma imagem da tela. como o Microsoft Word ou o Microsoft Paint, e cole a imagem.

Por exemplo, para copiar a imagem da ianela atualmente ativa em um documento do Word:

- 1. Selecione o item Captura de Janela.
- 2. Abra o Word.
- 3. Cologue o ponteiro no documento onde você deseja colar a imagem.
- 4. Na barra de menus do Word, selecione Editar  $>$  Colar.

#### **Interno Somente (Padrão)**

Ouando um dispositivo de exibição (opcional), como um monitor externo ou um projetor, está conectado ao conector do monitor externo do Tablet  $\overline{PC}$ :

Para exibir a imagem somente no Tablet PC:

» Selecione o item Interno Somente.

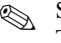

Selecionar o item Interno Somente desativa a opção Área de Trabalho Estendida.

#### **Externo Somente**

Ouando um dispositivo de exibição (opcional), como um monitor externo ou um projetor, está conectado ao conector do monitor externo do Tablet PC:

Para exibir a imagem somente no dispositivo de exibicão:

» Selecione o item Externo Somente.

Selecionar o item Externo Somente desativa a opção Área de Trabalho Estendida.

#### **Interno e Externo (Padrão)**

Ouando um dispositivo de exibição (opcional), como um monitor externo ou um projetor, está conectado ao conector do monitor externo do Tablet  $PC:$ 

Para exibir a imagem somente no dispositivo de exibicão:

» Selecione o item Interno e Externo.

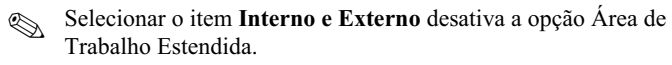

#### **Área de Trabalho Estendida**

A opcão Área de Trabalho Estendida estende a exibicão da tela do Tablet PC para a tela do monitor externo. Por exemplo, você poderia usar o item Área de Trabalho Estendida para exibir uma planilha inteira. As colunas à esquerda poderiam ser exibidas na tela do Tablet PC e as colunas à direita poderiam ser exibidas no monitor externo.

Para ativar a oncão Área de Trabalho Estendida, quando um  $\overrightarrow{h}$  monitor externo (opcional) estiver conectado ao conector do monitor externo do Tablet PC:

» Selecione o item Área de Trabalho Estendida.

Para desativar a opcão Área de Trabalho Estendida:

- 1. Pressione o botão  $\Omega$ .
- 2. Selecione o item Interno Somente, Externo Somente ou Interno e Externo.

#### **Modo de Apresentação Ativado/Desativado (Padrão)**

O modo de apresentação é um perfil da área de trabalho que fornece a configuração ideal para exibir uma apresentação, como uma apresentação do Microsoft PowerPoint, em um projetor ou monitor externo enquanto exibe as anotações do palestrante no Tablet PC.

Se você fizer com que o sistema inicie um perfil de vídeo da área de trabalho durante o modo de apresentação — por exemplo.  $\alpha$ conlando ou desaconlando — você deverá reanticar o modo de apresentação.

Para aplicar ou reaplicar o modo de apresentação:

» Selecione o item Modo de Apresentação Ativado

Para fechar o modo de apresentação e voltar o sistema ao perfil de vídeo da área de trabalho anterior:

» Selecione o item Modo de Apresentação Desativado.

Se o modo de apresentação não estiver ativado no NVI<br>
nView Desktop Manager, esse botão do Menu Q não entação não estiver ativado no **NVIDIA** estará disponível.

Para obter informações sobre os perfis de vídeo da área de trabalho, consulte a secão "Perfis de Vídeo da Área de Trabalho". posteriormente neste capítulo.

#### **Retrato-Primária (Padrão)**

Para alternar a imagem para a direita para a exibição retrato da exibicão paisagem:

» Selecione o item Retrato-Primária.

#### **Paisagem-Primária (Padrão)**

Para alternar a imagem para a direita para a exibição paisagem da exibicão retrato:

» Selecione o item Paisagem-Primária.

#### **Retrato-Secundária**

Para alternar a imagem para a esquerda para a exibição retrato da exibicão paisagem:

» Selecione o item Retrato-Secundária.

O item padrão Retrato-Primária alterna a imagem para a direita para exibição de retrato. Usuários canhotos podem achar o item Retrato-Secundária, que alterna a imagem para a esquerda  $\alpha$  exibicão de retrato, mais conveniente.

A HP recomenda que você não use a Retrato-Secundária enquanto<br>estiver usando o sem fio interno. As posições comumente ocupadas A HP recomenda que você não use a Retrato-Secundária enquanto nelo Tablet PC, por dispositivos externos e usuários enquanto o Tablet PC está na exibicão Retrato-Secundária, podem obstruir as antenas.

As antenas não são visíveis pelo lado externo do Tablet PC. Quando o Tablet PC está na posicão retrato, com os botões ativados pela caneta no canto superior esquerdo, as antenas ficam nos lados direito e esquerdo do Tablet PC, próximas aos cantos superiores.

Para localizações exatas da antena, consulte neste CD o Guia do Hardware, capítulo "Componentes Externos". As localizações da antena são ilustradas nas secões "Lateral Direita: Jog Dial e Antena" e "Lateral Esquerda: Slot de Cabo de Seguranca. Abertura e Antena".

#### **Paisagem-Secundária**

Para alternar a imagem para a esquerda para a exibição paisagem da exibicão retrato:

» Selecione o item Paisagem-Secundária.

O item padrão **Paisagem-Primária** alterna a imagem para a  $\alpha$  esquerda para exibicão de paisagem. Usuários canhotos podem preferir usar o item **Paisagem-Secundária**, que alterna a imagem nara a esquerda para exibição de paisagem.

A HP recomenda que você não use a Paisagem-Secundária enquanto<br>estiver usando o sem fio interno. As posições comumente ocupadas e a Paisagem-Secundária enquanto nelo Tablet PC, por dispositivos externos e usuários enquanto o Tablet PC está na exibicão Paisagem-Secundária, podem obstruir as antenas.

As antenas não são visíveis pelo lado externo do Tablet PC. Quando o Tablet PC está na posicão retrato, com os botões ativados pela caneta no canto superior esquerdo, as antenas ficam nos lados direito  $\epsilon$  esquerdo do Tablet PC, próximas aos cantos superiores.

Para localizações exatas da antena, consulte neste CD o Guia do Hardware, capítulo "Componentes Externos". As localizações da antena são ilustradas nas secões "Lateral Direita: Jog Dial e Antena" e "Lateral Esquerda: Slot de Cabo de Seguranca. Abertura e Antena".

#### **Perfil Desacoplado**

O botão **Perfil Desacoplado** configura o sistema para o **Perfil** Desacoplado ativo, conforme definido no nView Desktop Manager. Para obter mais informações, consulte a secão *Perfis* de Vídeo da Área de Trabalho", posteriormente neste capítulo.

#### **Perfil Acoplado**

O botão Perfil Acoplado configura o sistema para o Perfil Acoplado ativo, conforme definido no nView Desktop Manager. Para obter mais informações, consulte a secão Perfis de Vídeo da Área de Trabalho", posteriormente neste capítulo.

#### **Perfil de Escrita**

O botão Perfil de Escrita configura o sistema para o Perfil de **Escrita ativo.** conforme definido no nView Desktop Manager. Para obter mais informações, consulte a secão "Perfis de Vídeo da Área de Trabalho", posteriormente neste capítulo.

#### **Modo de Espera**

Para iniciar o Modo de Espera:

» Selecione o item Modo de Espera.

#### **Hibernar**

Para iniciar a Hibernação se ela estiver ativada:

- Selecione o item Hibernar.
	- A Hibernação é ativada por padrão. Se a Hibernação não for ativada, selecionar o item **Hibernar** inicia o Modo de Espera.

Para verificar se a Hibernacão está ativada:

 $\mathcal{S}$  Selecione Iniciar > Painel de controle > ícone Desempenho e manutenção > ícone Opções de energia > guia Hibernar.

Se a Hibernação estiver ativada, a caixa de seleção Ativar Hibernacão estará marcada.

#### **Desligar**

Para fechar o sistema operacional imediatamente e desligar o sistema:

» Selecione o item **Desligar.** Não será solicitado que você confirme essa acão.

#### **Controles de Energia**

Para abrir a ianela **Propriedades de Opções de Energia** do sistema operacional:

» Selecione o item Controles de Energia.

#### **Configurações do Tablet PC (Padrão)**

Para abrir a ianela Configurações do Tablet e da Caneta do sistema operacional:

» Selecione o item Configurações do Tablet PC.

#### **Configurações do Menu Q (Padrão)**

Para abrir a ianela Configurações do Menu O:

 $\mathcal{S}$  Selecione o item Configurações do Menu O.

# <span id="page-35-0"></span>**Perfis de Vídeo da Área de Trabalho**

Os perfis de vídeo da área de trabalho do Tablet PC permitem que você otimize seu ambiente de trabalho para seu estilo de trabalho preferido. O Utilitário NVIDIA nView Desktop Manager altera automaticamente o perfil de vídeo (configurações) do Tablet PC quando você o acopla e desacopla na Docking Station.

Além disso, os perfis de vídeo da área de trabalho controlam a atribuição de pressionamentos de teclas para várias tarefas do  $\sin \theta$  istema. Os pressionamentos de teclas atribuídos a tarefas do sistema são chamados teclas de acesso.

Somente o perfil desacoplado padrão é ativado por padrão. O outros perfis devem ser ativados manualmente pelo utilitário acoplado padrão é ativado por padrão. Os  $\overline{\text{NVDIA}}$  nView Deskton Manager. É recomendável que você ative os perfis quando adicionar uma Docking Station do Tablet PC, um monitor de tamanho normal ou um teclado e mouse externos ao sistema.

## <span id="page-35-1"></span>**Identificação de Perfis e Modos**

No utilitário NVIDIA nView Deskton Manager, as informações de exibicão da imagem estão contidas empertis. Os perfis contêm as informações de configuração do software que podem ser anlicadas nelo sistema quando um *modo* de vídeo da área de trabalho é iniciado.

Os perfis e modos de vídeo da área de trabalho não são afetados por um teclado externo.

O Utilitário NVIDIA nView Desktop Manager suporta quatro perfis padrão e até três perfis personalizados:

- Modo desacoplado (um perfil padrão, um perfil personalizado)
- Modo de exibição acoplado (um perfil padrão, um perfil personalizado)
- Modo de escrita acoplado (um perfil padrão, um nerfil nersonalizado)
- Modo de apresentação (um perfil padrão)
#### **Modo Desacoplado**

O sistema pode aplicar um perfil *desacoplado* quando o Tablet PC estiver desaconlado. Um perfil desaconlado fornece uma configuração  $\alpha$  para usar o Tablet PC como uma prancheta ou, se um teclado do Tablet PC (opcional) estiver conectado, como um notebook.

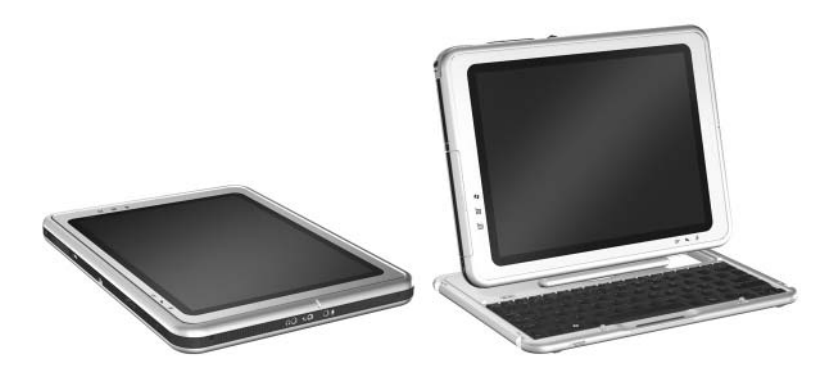

*Tablet PC em modo desacoplado*

#### **Modo de Exibição**

O sistema pode aplicar um perfil *acoplado* quando o Tablet PC  $\epsilon$ estiver acoplado no modo de exibicão. Um perfil acoplado fornece uma configuração para trabalhar dentro de aplicativos em um monitor externo enguanto outro aplicativo permanece aberto na tela do Tablet PC.

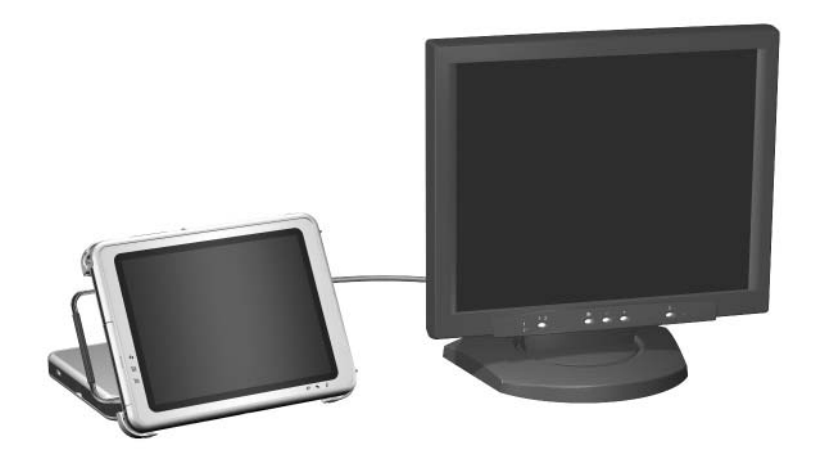

*Tablet PC acoplado em modo de exibição*

#### **Modo de Escrita**

O sistema pode aplicar um perfil de *modo de escrita* quando o Tablet PC estiver acoplado no modo de escrita. Um perfil de modo de escrita fornece uma configuração para escrever na tela do Tablet PC enquanto mantém acesso a aplicativos exibidos em um monitor externo.

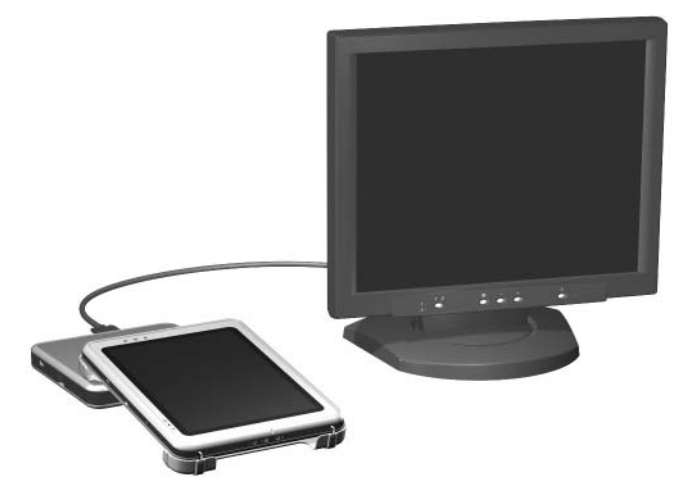

*Tablet PC acoplado em modo de escrita*

#### **Modo de Apresentação**

O perfil do *modo de apresentação* é aplicado selecionando-se o item Modo de Apresentação Ativado a partir do Menu O. O perfil do modo de apresentação fornece a configuração ideal para exibir uma apresentação, como uma apresentação do Microsoft PowerPoint, em um projetor ou monitor externo enquanto exibe as anotações ou mensagens do palestrante no Tablet PC.

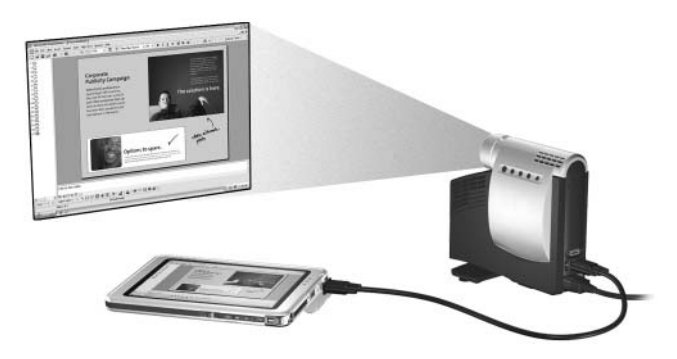

*Tablet PC em modo de apresentação*

# **Utilização dos Perfis Padrão**

#### **Perfil Desacoplado**

 $\Omega$  sistema inicia um perfil desacoplado quando o Tablet PC:

- É iniciado enquanto está desacoplado.
- É desacoplado da Docking Station.
- É alterado do modo de escrita para o modo de exibição enquanto está acoplado.

Ouando o perfil desacoplado padrão é iniciado porque o  $\vec{r}$ ablet PC está sendo iniciado enquanto está desaconlado, a imagem na tela do Tablet PC mantém a mesma orientação  $\alpha$  (paisagem ou retrato) de quando o Tablet PC foi desligado.

Ouando o perfil desacoplado padrão é iniciado porque o Tablet PC estava desaconlado, a imagem na tela do Tablet PC mantém a orientação de quando o Tablet PC estava aconlado.

Sempre que o perfil desacoplado padrão for iniciado, todas as  $\frac{1}{2}$  ianeles de aplicativos abertas em um monitor externo (opcional) ,<br>serão exibidas na tela do Tablet PC. (Se o Tablet PC estiver acoplado enquanto estiver no perfil desacoplado padrão, a maioria das ianelas de aplicativos abertas será movida para a tela do monitor externo.)

#### **Acoplado no Perfil de Modo de Exibição**

O sistema inicia um perfil acoplado quando o Tablet PC:

- É iniciado enquanto está acoplado no modo de exibição.
- $\blacksquare$  É acoplado enquanto está no modo de exibição.

Ouando o perfil de modo de exibição padrão é iniciado:

- A imagem do monitor externo é exibida em exibição de paisagem.
- Todos os aplicativos abertos durante o modo de exibição são  $\alpha$  exibidos na tela do monitor externo.

#### **Acoplado no Perfil de Modo de Escrita**

O sistema inicia um perfil de modo de escrita quando o Tablet PC:

- $\blacksquare$  É iniciado enquanto está acoplado no modo de escrita.
- $\blacksquare$  É acoplado enquanto está no modo de escrita.
- É alterado do modo de exibição para o modo de escrita enquanto está acoplado.

Ouando o perfil de modo de escrita padrão é iniciado:

- A imagem da tela do monitor externo é exibida em exibição de paisagem.
- O aplicativo Journal é exibido na tela do Tablet PC.
- Todas as janelas ativas abertas na tela do monitor externo nermanecem na tela do monitor externo.
- Todos os aplicativos abertos durante o modo de escrita são  $\overline{a}$  exibidos na tela do Tablet PC.

#### **Perfil de Modo de Apresentação**

Para aplicar ou reaplicar o modo de apresentação:

 $\gg$  Selecione o botão do menu **O** ou selecione o ícone **O** na bandeia do sistema > item Modo de Apresentação Ativado.

Para fechar o modo de apresentação e voltar o sistema ao perfil anterior:

 $\gg$  Selecione o botão do menu **O** ou selecione o ícone **O** na bandeia do sistema > item Modo de Apresentação Desativado.

Ouando o modo de apresentação é desativado, o sistema retorna para o perfil ativo da orientação correta.

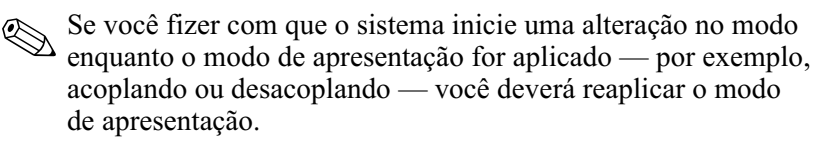

## **Ativação de Perfis Padrão**

Somente o perfil desacoplado padrão é ativado por padrão. Os outros perfis devem ser ativados manualmente pelo Utilitário NVIDIA nView Deskton Manager.

Para ativar os perfis padrão:

- 1. Selecione Iniciar > Painel de controle > NVIDIA nView Desktop Manager > guia Perfis.
	- Ou você pode clicar com o botão direito do mouse na área de trabalho, selecionar **Propriedades de nView** > ícone **nView** Desktop Manager > guia Perfis.
- 2. Na parte superior da guia **Perfis**, marque as caixas de seleção dos perfis que você deseja ativar.
- 3. Clique no botão OK.
- 4. Teste o perfil padrão:
	- a. Desacople o Tablet PC.
	- b. Acople o Tablet PC.

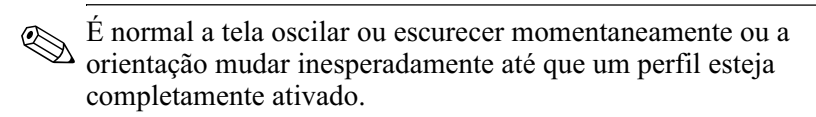

Quando você acopla o Tablet PC, o perfil acoplado padrão é ativado:

- A imagem do monitor externo é exibida em exibição de paisagem.
- A imagem do monitor externo é uma extensão da área de trabalho do Windows do Tablet PC.
- A barra de tarefas é exibida no monitor externo.
- As janelas de aplicativos podem ser arrastadas de um monitor para o outro.

Experimente com os perfis padrão determinar se elas são adequadas para seu estilo de trabalho.

# **Personalização dos Perfis (Opcional)**

O utilitário nView Desktop Manager permite que você crie um perfil acoplado personalizado. um perfil desacoplado  $\mathbf{p}$  personalizado e um perfil do modo de escrita personalizado. terifique se o utilitário nView Desktop Manager e a ianela Salvar Perfil permanecem abertos até que você tenha alterado todas as configurações que deseja personalizar.

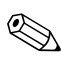

Wocê deve salvar as a personalizar outro. alvar as configurações de um perfil antes de começar

#### **Identificação do Perfil**

- 1. Selecione Iniciar > Painel de controle > NVIDIA nView Desktop Manager > guia Perfis.
	- Ou você pode clicar com o botão direito do mouse na área de trabalho, selecionar **Propriedades de nView** > ícone **nView** Desktop Manager > guia Perfis.
- 2. Na parte inferior da guia **Perfis**, selecione o tipo de perfil que você deseja personalizar. (A janela Salvar Perfil é aberta e as guias Windows e Teclas de Acesso são adicionadas <sub>20</sub> nView Desktop Manager.)
- 3. Mova a janela **Salvar Perfil** para o lado para acessar as oncões do nView Deskton Manager.

#### **Alteração das Definições do Controle do Windows**

- 1. Selecione a guia Windows.
- 2. Altere as oncões conforme desejado.
- 3. Selecione o botão Aplicar.

#### **Alteração das Definições da Tecla de Acesso**

1. Selecione a guia Teclas de Acesso no Utilitário nView Desktop Manager.

- 2. Selecione a tarefa do sistema que deseja adicionar.
- 3. Selecione Adicionar.
- 4. Pressione a **Tecla de Acesso** que você deseja atribuir a essa tarefa do sistema.
- 5. Clique no botão OK.
- 6. Selecione o botão Aplicar.

Para obter mais informações sobre qualquer item da guia Tecla  $\det A$ cesso, selecione o item. Em seguida, selecione o ícone de ponto de interrogação no canto superior direito da ianela  $\bf{nView}$ .<br>Desktop Manager.

 $\bigotimes$  É possível atribuir diferentes Teclas de Acesso para cada perfil.

#### **Alteração das Configurações de Vídeo**

Para alterar as configurações de vídeo, abra o utilitário nView Desktop Manager. Selecione Iniciar > Painel de controle > ícone Aparência e temas > ícone Vídeo > guia Configurações. No Painel de controle, é possível aiustar uma variedade de aspectos, incluindo:

- Resolução de vídeo e profundidade de cor
- $\blacksquare$  Área de trabalho estendida a um segundo monitor
	- □ Resolução de vídeo e profundidade de cor do segundo monitor
	- □ Posição do monitor externo (monitor 2) em relação ao monitor interno (monitor 1)
- Somente monitor externo ou somente monitor interno. (Essas duas oncões também estão disnoníveis nor meio do Menu O.)

#### **Definição de Aplicativos a Serem Inicializados**

Cada perfil pode inicializar vários aplicativos. Ao editar seu perfil, inicialize os aplicativos que deseia que ele abra  $\frac{1}{4}$ automaticamente. Se não deseia que os aplicativos abram automaticamente quando o perfil estiver ativado, feche todos os aplicativos antes de salvar o perfil personalizado.

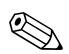

Soloniem salvar o Microsoft Journal no perfil de escrita pessoal.

#### **Gravação do Perfil**

Depois de alterar as configurações do Utilitário nView Desktop Manager, alterar as configurações do vídeo e definir os aplicativos a serem inicializados, salve o perfil personalizado:

- 1. Na ianela Salvar Perfil, selecione o botão Salvar.
- 2. Selecione o botão  $\alpha$ K na janela do utilitário.

Ä**CUIDADO:** Se você sair do utilitário sem salvar, as alterações ao seu perfil personalizado serão perdidas.

#### **Utilização dos Perfis Pessoais**

- 1. Selecione Iniciar > Painel de controle > ícone NVIDIA nView Desktop Manager > guia Perfis.
- $2.$  Na parte superior da guia, selecione se deseia utilizar os perfis padrão ou personalizados, usando a seta para baixo para selecionar as opcões padrão ou do Meu Perfil Acoplado. Meu Perfil Desacoplado ou Meu Perfil de Escrita.
- 3. Clique no botão OK.

Depois de ativar os perfis, é possível também ativá-los usando o Menu O.

Para ativar o perfil ativo para qualquer orientação (acoplado,  $\frac{1}{2}$ desacoplado, modo de escrita ou modo de apresentação):

 $\mathcal{S}$  Pressione o botão do Menu **O** para aquele perfil.

# **Serviço de Alteração de Modo**

Quando o Tablet PC é acoplado a uma Docking Station (opcional), o Serviço de Alteração de Modo atualiza automaticamente a orientação da tela quando o Tablet PC é alterado de exibição de paisagem para retrato ou vice-versa.

Ä**CUIDADO:** O serviço de alteração de modo é integrado ao software do Menu Q. Se o software do Menu Q for desinstalado ou desativado, o serviço de alteração de modo não funcionará.

# **Driver para Botões do Tablet PC**

O driver para botões do Tablet PC permite que você personalize os botões das laterais do Tablet PC. É possível programar os  $\frac{1}{2}$  botões para desempenharem várias funcões ou abrirem  $\overline{a}$  programas específicos. Cada botão pode ser programado para desempenhar uma função diferente para cada orientação ou para  $d$ esempenhar a mesma função para todas as orientações.

Para personalizar um botão do Tablet PC:

- 1. Selecione Iniciar > Painel de controle > Impressoras e outros itens de hardware > Configurações do Tablet e da Caneta.
- 2. Selecione a guia Botões do Tablet.
- 3. Selecione a orientação para a qual você deseja programar o botão.
- 4. Selecione o botão que você deseia programar na coluna de Botão do Tablet. O botão é exibido no local do Botão e nas áreas de exibição Detalhada da guia Botões do Tablet.
- 5. Para alterar a ação associada ao botão, selecione **Alterar**, A caixa de diálogo Alterar Acões de Botões do Tablet é exibida.
- 6. Na caixa Acões Suspensas, selecione a acão que deseia que o botão desempenhe.
- 7. Selecione OK.
- 8. Selecione **Aplicar > OK** na caixa de diálogo de configurações do Tablet e da Caneta.

Ä**CUIDADO:** O driver para botões do Tablet PC é integrado ao software do Menu Q. Se o software do Menu Q for desinstalado ou desativado, o driver para botões não funcionará.

# **Atualizações e Restaurações do Software**

Para otimizar o desempenho do Tablet PC e garantir que ele continue compatível com tecnologias variáveis, a HP recomenda  $\alpha$  instalacão das versões mais recentes do software HP à medida que elas forem disponibilizadas.

Para atualizar qualquer software, um teclado externo ou um dispositivo apontador devem estar disponíveis. A HP recomenda que você use o teclado do Tablet PC. O teclado do Tablet PC fornece as funcões de teclas e do mouse enquanto mantém a disponibilidade de ambas portas USB no Tablet PC.

Antes de atualizar o software HP:

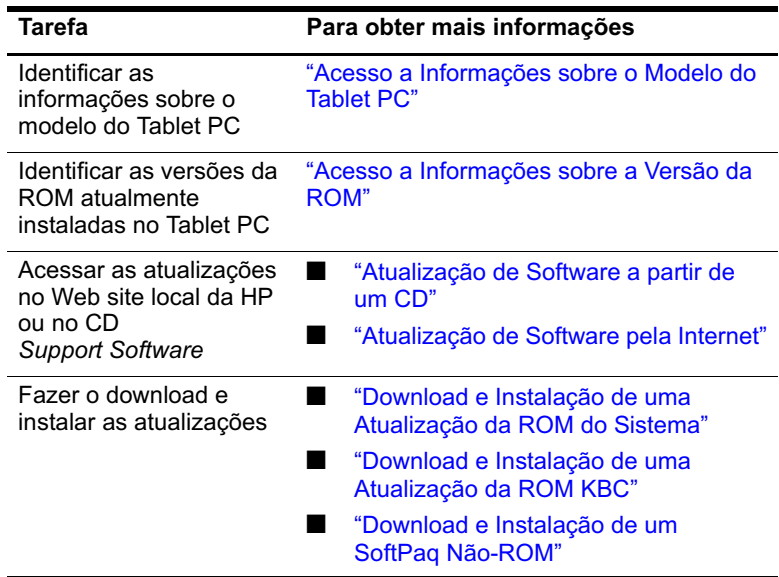

# **Preparação para uma Atualização do Software**

Se for conectar o Tablet PC a uma rede, a HP recomenda que você consulte o administrador da rede antes de instalar qualquer atualização do software, particularmente atualizações da  $\overline{ROM}$  do  $\sin$ sistema ou ROM KBC (controlador de teclado).

#### <span id="page-48-0"></span>**Acesso a Informações sobre o Modelo do Tablet PC**

Para acessar as atualizações do seu Tablet PC, talvez você precise conhecer as seguintes informações sobre o Tablet PC:

- A *categoria* do produto é Tablet PC.
- O nome da *família* do produto e o número de *série* estão  $\frac{1}{2}$  impressos ao lado do Tablet PC.
- Informações completas sobre o *modelo* são fornecidas na etiqueta de identificação do produto na parte traseira do Tablet PC.

O nome do produto do Tablet PC, modelo, número de série e outras informações de identificação também estão disponíveis na guia Principal do utilitário de Configuração. Para obter instruções  $\overline{\text{s}}$ obre acesso, consulte "Exibicão de Informações Sobre a ROM no Utilitário de Configuração.<sup>2</sup> posteriormente nesta seção.

#### <span id="page-48-1"></span>**Acesso a Informações sobre a Versão da ROM**

Para determinar se as atualizações da ROM disponíveis contêm versões da ROM mais recentes que a instalada no Tablet PC no momento, é necessário saber que versão da ROM do sistema ou da ROM KBC está atualmente instalada.

A ROM do sistema armazena a BIOS (sistema básico de entrada e saída). A BIOS determina como o hardware do Tablet PC interage istema armazena a BIOS (sistema básico de entrada e  $\overline{\text{com}}$  o sistema operacional e com os dispositivos externos, além de oferecer suporte para servicos como data e hora do Tablet PC. A ROM KBC armazena as partes da BIOS que suportam recursos de entrada, como a caneta, alguns botões e um teclado externo.

#### <span id="page-49-0"></span>**Exibição de Informações Sobre a ROM no Utilitário de Configuração**

O utilitário de Configuração não é um utilitário do Windows e não suporta o uso da caneta, do teclado na tela ou do dispositivo apontador em um teclado do Tablet PC (opcional). Para obter mais informações sobre como usar o Utilitário de Configuração. consulte a secão "Utilização do Utilitário de Configuração.". capítulo "Utilitários de Configuração e Suporte" deste guia.

- 1. Para abrir o utilitário de Configuração, ligue ou reinicie o Tablet PC. Enquanto o logotipo da  $\overline{HP}$  é exibido e um cursor pisca no canto superior direito da tela, pressione o botão esc do Tablet PC ou pressione **F10** em um teclado externo.
	- $\Box$  Para alterar o idioma, selecione **Avançado** > Idiomas.
	- $\Box$  Para navegar e selecionar sem usar um teclado opcional, gire  $\alpha$  iog dial para rolar e pressione o iog dial para selecionar.
	- $\Box$  Para navegar e selecionar usando um teclado externo, use as teclas de seta e *enter*.
- 2. Selecione o menu Principal.
	- □ A versão da ROM do sistema é exibida no campo Versão da BIOS.
	- □ A versão da ROM KBC (controlador de teclado) é exibida no campo Versão da KBC.
- 3. Para sair do Utilitário de Configuração sem alterar as  $\overline{\text{configuracões.} \text{selectione o menu} \ \text{Sair} > \text{Sair \text{Descartando}}}$ Alterações e siga as instruções na tela.

# <span id="page-50-0"></span>**Atualização de Software a partir de um CD**

O CD HP Support Software fornece o software HP mais recente.  $\alpha$ lém de apresentar instruções para instalação e uso desse software. A lém de softwares como drivers de dispositivo. atualizações de ROM e utilitários, o CD fornece links para áreas específicas do Web site da HP.

Para adquirir o CD HP Support Software atual ou fazer uma  $\alpha$ ssinatura que forneca a versão atual e versões futuras desse CD:

■ Se o Tablet PC estiver conectado à Internet, visite o Web site de Suporte da HP.

[http://www.hp.com.br/suporte](http://www.hp.com/support)

■ Se o Tablet PC não estiver conectado à Internet, consulte a Garantia que acompanha o Tablet PC para obter informações sobre compra de um representante, revendedor ou uma assistência técnica autorizada da HP.

# <span id="page-50-1"></span>**Atualização de Software pela Internet**

A maioria dos softwares no Web site da HP é fornecida em um arquivo compactado chamado SoftPaq. Algumas atualizações de  $ROM$  podem ser fornecidas em um arquivo compactado conhecido como RomPag. Outras atualizações de ROM são fornecidas como um arquivo HPOFlash SoftPaq.

Na maioria dos pacotes para download há um arquivo chamado Leia-me.txt. contendo descrições detalhadas, informações sobre instalação e solução de problemas referentes ao download. Os arguivos Leia-me.txt incluídos nos RomPags estão disponíveis somente em inglês.

As secões a seguir fornecem instruções sobre download e instalação:

- Atualização da ROM do sistema
- Atualização da ROM KBC (controlador de teclado)
- SoftPaq contendo uma atualização diferente da atualização da ROM

## <span id="page-51-0"></span>**Download e Instalação de uma Atualização da ROM do Sistema**

Ä**CUIDADO:** Para evitar danos sérios ao Tablet PC ou a falta de êxito em instalar, faça o download e instale uma ROM do sistema somente enquanto o Tablet PC estiver conectado a uma alimentação externa confiável, usando um adaptador de CA ou uma Docking Station (opcional). (Não faça download ou instale uma ROM do sistema durante uma tempestade ou enquanto o Tablet PC estiver sendo alimentado na bateria ou estiver conectado a um Cabo para Automóveis/Aviões ou um Adaptador/Carregador de Alimentação para Automóveis (opcional).) Durante o download e a instalação:

- Não interrompa a alimentação do Tablet PC, desligando ou desacoplando-o.
- Não desligue o Tablet PC.

Para fazer download e instalar uma ROM do sistema:

- 1. Para acessar o Web site da HP que oferece o software para o seu Tablet PC, visite [http://www.hp.com.br/suporte](http://www.hp.com/support).
- 2. Siga as instruções no site para identificar seu Tablet PC e para acessar o RomPaq mais recente.
	- □ Para obter informações sobre a identificação do Tablet PC, consulte a secão Acesso a Informações sobre o Modelo do Tablet PC", anteriormente neste capítulo.
	- □ Para obter informações sobre a versão e a data da ROM atualmente instalada no Tablet PC, consulte a secão "Acesso a Informações sobre a Versão da ROM". anteriormente neste capítulo.
- 3. Escreva o número ou nome do RomPag que você planeja fazer o download, para que você possa identifica-lo mais tarde quando ele for transferido para sua unidade de disco rígido.
- 4. Siga as instruções na área de download para fazer o download do RomPaq.
- 5. Quando o download estiver concluído, selecione Iniciar >  $\hat{T}$ odos os programas > Acessórios > Windows Explorer > Meu computador  $>$  sua unidade de disco rígido  $(normalmente, Disco Local C).$
- 6. Na pasta HP, selecione o nome ou o número do pacote do software contendo a atualização da ROM do sistema. (A instalação da ROM do sistema será iniciada.)
- 7. Para concluir a instalação, siga as instruções na tela.

Depois que uma mensagem na tela informar que a instalação foi<br>concluída com êxito, você poderá excluir o pacote do download que uma mensagem na tela informar que a instalação foi da pasta HP.

#### <span id="page-52-0"></span>**Download e Instalação de uma Atualização da ROM KBC**

Para atualizar a ROM (controlador de teclado) KBC na Internet, você deverá fazer o download da atualizacão em um disquete e  $\frac{1}{2}$  instalá-la usando esse disquete. Uma Docking Station (opcional) ou um MultiBay Externo devem estar no sistema antes que você possa atualizar a ROM KBC pela Internet.

Ä**CUIDADO:** Para evitar danos sérios ao Tablet PC ou a falta de êxito em instalar, faça o download e instale uma ROM KBC (controlador de teclado) somente enquanto o Tablet PC estiver conectado a uma alimentação externa confiável, usando um adaptador de CA ou uma Docking Station (opcional). (Não faça download ou instale uma ROM KBC durante uma tempestade ou enquanto o Tablet PC estiver sendo alimentado na bateria ou estiver conectado a um Cabo para Automóveis/Aviões ou um Adaptador/Carregador de Alimentação para Automóveis (opcional).) Durante o download e a instalação:

- Não interrompa a alimentação do Tablet PC, desligando ou desacoplando-o.
- Não desligue o Tablet PC.

 $ROM KBC$ . Se usar um CD em vez de um disquete, use uma unidade óptica em vez de uma unidade de disquete para a atualização.

## **Download de uma Atualização da ROM KBC**

Para fazer download de uma atualização da ROM KBC (controlador de teclado):

1. Insira uma unidade de disquete no MultiBay da Docking Station ou do MultiBay Externo.

Para obter instruções, consulte a documentação que acompanha o dispositivo.

- 2. Use um disquete formatado de 1.44 megabytes.
- 3. Insira o disquete na unidade de disquete.

Para obter instruções, consulte neste CD o Guia do Hardware, capítulo "Unidades".

- 4. Para acessar o Web site da HP que oferece o software para o seu Tablet PC, visite [http://www.hp.com.br/suporte](http://www.hp.com/support).
- 5. Siga as instruções no site para identificar seu Tablet PC e para  $\alpha$  acessar o pacote da ROM KBC mais recente.
	- □ Para obter informações sobre a identificação do Tablet PC, consulte "Acesso a Informações sobre o Modelo do Tablet PC.", anteriormente neste capítulo.
	- □ Para obter informações sobre a versão e a data da ROM atualmente instalada no Tablet PC, consulte "Acesso a Informações sobre a Versão da  $\overrightarrow{ROM}$ , anteriormente neste capítulo.
- 6. Siga as instruções na área de download para fazer o download de qualquer atualização posterior à  $ROM KBC$  atualmente instalada no Tablet PC.

#### **Instalação de uma Atualização da ROM KBC**

Para instalar uma atualização da ROM KBC (controlador de  $\chi$ teclado) a partir de um disquete:

- 1. Desligar o Tablet PC.
- 2. Verifique se:
	- □ O Tablet PC está conectado a uma fonte de alimentação  $\alpha$  externa confiável por meio do adaptador de CA ou uma Docking Station.
	- $\Box$  O disquete que contém a atualização da ROM KBC é inserido na unidade de disquete.
- 3. Ligue o Tablet PC e siga as instruções na tela.
- 4. Quando uma mensagem na tela informar que a instalação foi concluída, remova o disquete.
- 5. Desligue o Tablet PC pressionando e liberando o botão liga/desliga para concluir a atualização da ROM KBC.

#### <span id="page-54-0"></span>**Download e Instalação de um SoftPaq Não-ROM**

Para atualizar um software que não seia da ROM do sistema ou ROM KBC (controlador de teclado):

- 1. Para acessar o Web site da HP que oferece o software para o seu Tablet PC, visite [http://www.hp.com.br/suporte](http://www.hp.com/support).
- 2. Siga as instruções no site para localizar os pacotes de software para seu Tablet PC.
- 3. Na área de download:
	- a. Escreva o número ou nome do pacote de software, para que você possa identificá-lo mais tarde quando ele for transferido para sua unidade de disco rígido.
	- b. Siga as instruções no site para fazer download do pacote do software.

4. Após o download, abra o Windows Explorer.

Para abrir o Windows Explorer, selecione Iniciar > Todos os  $n_{\text{ref}} > \text{Acessórios} > \text{Windows Explorer.}$  (O aplicativo Windows Explorer é aberto.)

- 5. No painel esquerdo da janela do Windows Explorer. selecione Meu computador > sua unidade de disco rígido (geralmente, Disco Local C:) >  $HP$ .
- 6. Na pasta HP, selecione o nome ou o número do pacote de software que contém a atualização.
- 7. Selecione o arquivo que inclui a extensão .exe, por exemplo. Nome do arquivo.exe. (A instalação é iniciada.)
- $8.$  Para concluir a instalação, siga as instruções na tela.

Depois que uma mensagem na tela informar que a instalação foi<br>concluída com êxito, você poderá excluir o pacote do download que uma mensagem na tela informar que a instalação foi da pasta HP.

# **Instalação do Sistema Operacional Alternativo**

O sistema operacional Microsoft Windows XP Tablet PC Edition fornecido no Tablet PC é aperfeicoado pela HP. Os aprimoramentos da HP incluem suporte para botões do Tablet PC e acesso rápido a funções do sistema fornecidas pelo Menu O.

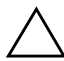

Ä**CUIDADO:** Substituir o sistema operacional Windows XP Tablet PC Edition aperfeiçoado pela HP por outro sistema operacional resultará na perda da maioria dos recursos específicos do Tablet PC.

# **Utilização de um Sistema Operacional com Interface de Usuário de Vários Idiomas (MUI)**

A Interface de Usuário de Vários Idiomas (MUI) do Windows XP é um item opcional para a versão em inglês do Windows XP Tablet Edition. Ela permite que usuários ou administradores mudem a interface do usário do sistema operacional (menus. caixas de diálogos e assim por diante) de um idioma para outro ou variem a interface do idioma para cada usuário. Este recurso simplifica a administração e o suporte em ambientes de computação multilíngües.

# **Ativação e Alternação entre Idiomas da MUI**

Para alternar entre os idiomas instalados na MUI:

- 1. Selecione Iniciar > Painel de controle > Data, hora. idioma e opções regionais.
- 2. Selecione **Opções regionais e de idioma.**
- 3. Selecione a guia Idioma.
- 4. Selecione o idioma a partir do menu suspenso Idiomas Usados em Menus e Caixas de Diálogo na parte inferior da caixa de diálogo.
- 5. Selecione a guia **Avancado**. Na secão Idioma para programas que não seiam Unicode, altere a seleção de idioma para corresponder ao idioma da MUI.

## **Alternação do Idioma no Painel de Entrada do Tablet**

A base para escrever do Painel de Entrada do Tablet PC converte sua escrita em texto digitado e o insere em um aplicativo de software especificado por você, como um documento de um

processador de texto. Dependendo da versão do idioma que estiver ativa no momento no Tablet, você verá diferentes oncões nas guias na parte inferior do Painel de Entrada do Tablet.

Para alterar o idioma para reconhecimento de escrita:

>> Selecione a guia **Base** para Escrever para o idioma que deseja usar.

Se deseja inserir texto em um idioma asiático, você deve usar a base para insercão de caracteres asiáticos. base para inserção de caracteres asiáticos.

# **Restauração do Sistema Operacional e da MUI**

Se você precisa reinstalar o sistema operacional, você deve reinstalar vários outros componentes para restaurar todos os recursos da MUI. O processo de restauração envolve a execução  $\frac{1}{2}$  das tarefas a seguir na respectiva ordem:

- Reinstalar os Sistemas Operacionais Microsoft Windows XP Professional e XP Tablet PC
- Instalar o Microsoft .NET Framework
- Reinstalar a MUI do Microsoft Windows XP Professional
- Reinstalar a MUI do Windows XP Tablet PC

#### **Reinstalação dos Sistemas Operacionais Windows XP e Tablet PC Edition**

- 1. Insira o CD do Microsoft Windows XP Professional na unidade óptica em um MultiBay de uma Docking Station  $\alpha$  (opcional) de um Tablet PC ou em um MultiBay Externo.
- 2. Ligue o Tablet PC.
- 3. Quando solicitado, pressione qualquer tecla para executar a Inicialização a partir da unidade óptica.
- 4. Siga as instruções na tela para concluir o processo de instalação. Ouando for solicitado, insira o CD do Windows XP Tablet  $PC$  $\vec{E}$ dition e siga as instruções de instalação na tela.
- 5. Avance para a secão seguinte para instalar o Microsoft .NET Framework.

## **Instalar o Microsoft .NET Framework**

O Microsoft .NET Framework pode ser instalado a partir do CD Driver Restore.

Para instalar o .NET Framework:

- 1. Insira o CD Driver Restore na unidade óptica em um MultiBay de uma Docking Station (opcional) de um Tablet PC ou em um MultiBay Externo.
	- Se a Execução Automática estiver ativada em seu sistema, o programa de instalação é iniciado automaticamente e você pode <u>oassar</u> diretamente para a etapa 5.
- 2. Selecione Iniciar > Executar.
- 3. Insira x:\SETUP.EXE (onde x é a letra atribuída à unidade onde você inseriu o CD).
- 4. Selecione  $\alpha$ K.
- 5. Na Tela de Configuração do Software, marque a caixa de seleção próxima ao Microsoft .NET Framework 1.1.
	- Para localizar a listagem do Microsoft .NET Framework, selecione o sinal de mais  $(+)$  próximo ao cabecalho **Componentes Principais.**
- 6. Selecione Avancar.
- $\overline{z}$ . Siga as instruções na tela para concluir a instalação do Microsoft .NET.
- 8. Avance para a secão seguinte para reinstalar a MUI.

#### **Reinstalação da MUI do Microsoft Windows XP Professional**

A MUI do Windows XP Professional é enviada em dois CDs diferentes. Dependendo de que idiomas você deseja instalar, pode ser necessário repetir o processo a seguir com o segundo CD.

1. Insira o CD da MUI do Microsoft Windows XP Professional na unidade óptica em um MultiBay de uma Docking Station (opcional) de um Tablet PC ou em um MultiBay Externo.

- 2. Selecione Iniciar > Executar.
- 3. Insira x:\MUISETUP.EXE (onde x é a letra atribuída à unidade onde você inseriu o  $\dot{CD}$ ).
- 4 Selecione  $\alpha$ K.
- 5. Marque a caixa de seleção próxima a Aceito o Acordo de Licenca e selecione Continuar.
- 6. Selecione os idiomas que deseja instalar.
	- $\otimes$  Se não encontrar o(s) idioma(s) que deseja na lista de idiomas,<br>verifique po segundo CD da MLU do Windows XP Professiona verifique no sequndo CD da MUI do Windows XP Professional.
- 7. Em Configurações do Usuário Padrão, selecione o idioma a ser usado para as contas do novo usuário e o usuário padrão.
- 8. Marque a caixa de seleção próxima a Corresponda o Idioma para programas que não seiam Unicode com o idioma do r<br>usuário padrão.

Se a Execução Automática estiver ativada em seu sistema, o programa de instalação é iniciado automaticamente e você pode nassar diretamente para a etapa 5.

 $\triangle$  Uma falha ao fazer a correspondência do idioma principal selecionado da MUI com o idioma para programas que não sejam Unicode pode fazer com que aparecam caracteres ilegíveis ou pontos de interrogação na tela durante a execução de alguns aplicativos. A opcão Idioma para programas que não sejam Unicode deve corresponder ao principal idioma usado, incluindo o idioma da MUI principal. Esta configuração assegura que caracteres especiais sejam adequadamente exibidos nas mensagens e caixas de diálogo do Windows.

- 9 Selecione OK
- 10. Avance para a secão seguinte para reinstalar a MUI do Tablet PC.

#### **Reinstalação da MUI do Tablet PC**

- 1. Insira o CD do Microsoft Windows XP Professional na unidade óptica em um MultiBay de uma Docking Station  $\alpha$  (opcional) de um Tablet PC ou em um MultiBav Externo.
	- Se a Execução Automática estiver ativada em seu sistema, o programa de instalação é iniciado automaticamente e você pode <u>oassar</u> diretamente para a etapa 5.
- 2. Selecione Iniciar > Executar.
- 3. Insira x:\SETUP.EXE (onde x é a letra atribuída à unidade onde você inseriu o CD).
- 4. Selecione OK.
- 5. Marque a caixa de seleção próxima a Aceito o Acordo de Licenca e selecione Continuar.
- 6. Selecione os idiomas que deseja instalar.
- 7 Selecione  $\alpha$ K.

# **Atualização do Software Bluetooth Através do Utilitário de Atualização Rápida**

O Utilitário de Atualização Rápida é fornecido com o software Bluetooth para oferecer um meio para fazer upload das atualizações  $\alpha$  de firmware ao módulo integrado Bluetooth. Conforme novos recursos forem sendo implementados no Bluetooth ou se forem necessárias atualizações de firmware, eles estarão disponíveis pelo SoftPaq no Web site da HP em [http://www.hp.com.br](http://www.hp.com).

Para fazer upload de novo firmware para o módulo Bluetooth:

- 1. Para acessar o Web site da HP que oferece o software para o seu Tablet PC, visite [http://www.hp.com.br/suporte](http://www.hp.com/support).
- 2. Siga as instruções no site para localizar o SoftPaq na seção de Suporte para o Bluetooth.
- 3. Na área de download:
	- $a_{\cdot}$ creva o número ou nome do pacote de software, para que você possa identificá-lo mais tarde quando ele for transferido para sua unidade de disco rígido.
	- b. Siga as instruções no site para fazer download do pacote do software em sua unidade de disco rígido.
- 4. Quando o download estiver concluído, selecione Iniciar  $\geq$  $\hat{T}$ odos os programas > Acessórios > Windows Explorer >  $\mathbf M$ eu computador > sua unidade de disco rígido (normalmente, Disco Local C:) > Arquivos de programas > Widcomm > Bluetooth Software > bin.
- 5. Clique duas vezes no arquivo **btdfuapp.exe** para abrir a caixa de diálogo **Atualização de Firmware do Dispositivo do Bluetooth.**
- 6. Selecione o botão **Procurar** e selecione a pasta em que o arquivo DFU (Atualização de Firmware do Dispositivo) foi transferido por download.
- 7. Selecione o arquivo DFU e, em seguida, selecione Abrir.
- 8. Selecione Iniciar.
	- A barra de progresso na caixa de diálogo Atualização de Firmware do Dispositivo do Bluetooth irá avancar enquanto o .<br>processo continua.
- 9. Se for solicitado um driver USB, aponte para o **diretório bin** em **Arquivos de programas** e siga as instruções na tela para carregar o driver.
- 10. Depois que o upload do DFU estiver concluído, selecione OK para fechar a janela de notificação.
- 11. Clique no botão Sair para encerrar o processo rápido e feche todas as ianelas.

# **4**

# **Senhas**

Este capítulo fornece instruções para usar senhas na HP.

Para obter informações sobre como usar senhas do Windows. selecione Iniciar > Aiuda e suporte > Seguranca e administração.

# **Referência Rápida de Senhas**

As seguintes senhas da HP podem ser configuradas no Tablet PC.

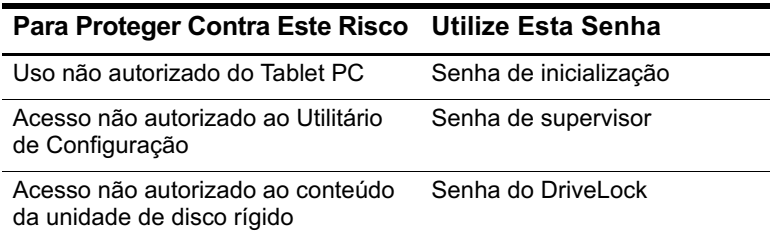

# **Gerenciamento de Senhas**

As senhas da HP (inicialização, supervisor e DriveLock) não são exibidas quando são configuradas, alteradas, excluídas ou inseridas.

Ä**CUIDADO:** O aplicativo Painel de Entrada do Tablet PC (TIP) da Microsoft exibe um teclado na tela e pode também exibir uma base para escrever que suporte escrita. Embora o aplicativo TIP permita que você insira caracteres coreanos, chineses ou japoneses ao criar senhas, a HP recomenda que você use somente as letras e os números do teclado para criar sua senha pessoal (por exemplo, MeuTabletPC1). Criar uma senha usando caracteres coreanos, chineses ou japoneses impedirá que você efetue logon ao seu Tablet PC.

# **Configuração de Preferências no Utilitário de Configuração**

As senhas são configuradas, alteradas e excluídas no Utilitário de Configuração. Como o Utilitário de Configuração não é um utilitário do Windows.

- A caneta não pode ser usada.
- O jog dial do Tablet PC ou as teclas enter e as teclas de seta de um teclado externo são usadas para selecionar e navegar.
- As preferências que requerem digitação, como a definição ou alteração de uma senha, podem ser inseridas somente a partir de um teclado externo.

Se não estiver familiarizado com utilitários que não seiam do Windows, a HP recomenda que você leia a secão "Utilização do Utilitário de Configuração" no capítulo "Utilitários de Configuração e Suporte" deste guia antes de usar o utilitário para definir preferências de uma senha.

## **Se Você Esquecer a Senha**

Sempre que você definir ou alterar uma senha, escreva-a e guarde-a em um local seguro, longe do Tablet PC.

- Se você esquecer sua senha de inicialização, não poderá inicializar o Tablet PC ou sair da Hibernacão, a menos que você use uma senha de supervisor ou até que uma assistência técnica autorizada da HP reinicie o equipamento.
- Se você esquecer sua senha de supervisor, não poderá abrir o Utilitário de Configuração até que uma assistência técnica autorizada da HP reinicie o Tablet PC
- Se você esquecer a senha do DriveLock, a unidade de disco rígido não poderá ser usada permanentemente.

Para entrar em contato com uma assistência técnica autorizada da HP, consulte a *Garantia* que acompanha o Tablet PC.

## Combinação das Senhas da HP e do Windows

Uma senha da HP é definida no Utilitário de Configuração. Uma senha do Windows é definida no sistema operacional.

As senhas da HP e as senhas do Windows funcionam de maneira independente. É necessário utilizar uma senha da HP em um prompt de senha da HP e uma senha do Windows em um prompt de senha do Windows. Por exemplo:

- Se uma senha de inicialização for definida, ela (e não uma senha do Windows) deverá ser digitada quando o Tablet PC for reinicializado ou sair da Hibernação.
- Se você ajustou o Windows para solicitar uma senha antes de  $\blacksquare$ sair do Modo de Espera, insira uma senha do Windows (não uma senha de inicialização) para sair do Modo de Espera.
- Uma senha de supervisor definida no Utilitário de  $\blacksquare$ Configuração e uma senha de administrador do Windows definida no Windows não podem ser trocadas uma pela outra.

Qualquer combinação de número usada para uma senha da HP também poderá ser usada para outras senhas da HP, ou como uma senha do Windows, com as seguintes considerações:

- Todas as senhas da HP devem ser uma combinação de até 32 números
- Quando o Tablet PC estiver sendo inicializado de uma unidade de disco rígido protegida por DriveLock, uma senha de inicialização não será solicitada se você digitar uma senha do DriveLock igual à senha de inicialização.
- Se as senhas de inicialização e de supervisor estiverem definidas, a senha de supervisor poderá ser usada na solicitação de senha de inicialização.

#### **Determinação do Status da Senha**

 $\acute{\text{E}}$  possível usar o Utilitário de Configuração para determinar se  $\mu$ ma senha de inicialização, de supervisor ou uma senha do DriveLock está definida.

Se uma solicitação para uma senha de supervisor é exibida quando você tenta entrar no Utilitário de Configuração, a própria solicitação confirma que uma senha de supervisor está definida.

O status de todas as senhas da HP é exibido no Utilitário de Configuração.

- 1. Para abrir o Utilitário de Configuração, ligue ou reinicie o Tablet PC. Enquanto o logotipo da  $\overleftrightarrow{HP}$ é exibido e um cursor pisca no canto superior direito da tela, pressione o botão esc do Tablet PC ou pressione **F10** em um teclado externo.
	- $\Box$  Para alterar o idioma, selecione **Avançado** > Idiomas.
	- $\Box$  Para navegar e selecionar sem usar um teclado externo, gire  $\alpha$  iog dial para rolar e pressione o iog dial para selecionar.
	- $\Box$  Para navegar e selecionar usando um teclado externo, use as teclas de seta e *enter*.
- 2. Selecione o menu Seguranca.
- 3. Para exibir o status de uma:
	- □ Senha de inicialização, selecione Senha de Inicializacão Está.
	- $\Box$  Senha de supervisor, selecione Senha de Supervisor Está.
	- □ Senha do DriveLock, selecione Senha do DriveLock Está.

"Definida" indica que a senha está definida. "Desmarcada" indica que a senha não está definida.

4. Para sair do Utilitário de Configuração sem alterar qualquer configuração, selecione Sair > Sair Descartando Alterações.

# **Utilização de uma Senha de Inicialização**

A senha de inicialização impede o uso não autorizado do Tablet PC. Denois de definida, a senha deverá ser inserida sempre que o Tablet PC for ligado ou sai da Hibernação.

Se você usar a mesma combinação de número para a senha de inicialização e para a do DriveLock, será solicitado a inserir a  $\sinh$ a do DriveLock, e não a senha de inicialização, quando o Tablet PC for inicializado.

# **Definição da Senha de Inicialização**

Para definir uma senha de inicialização, um teclado externo deve estar no sistema. O teclado pode ser um teclado do Tablet PC ou um teclado padrão conectado por USB ao Tablet PC.

Uma senha de inicialização é definida no Utilitário de Configuração.

- 1. Para abrir o Utilitário de Configuração, ligue ou reinicie o Tablet PC. Enquanto o logotipo da  $\overleftrightarrow{HP}$ é exibido e um cursor pisca no canto superior direito da tela, pressione o botão esc do Tablet PC ou pressione **F10** em um teclado externo.
	- $\Box$  Para alterar o idioma, selecione **Avançado** > Idiomas.
	- **a** Para navegar e selecionar, use as teclas de seta e enter.
- $2.$  Para acessar as configurações da senha de inicialização. selecione o menu Seguranca > Definir Senha de Inicialização e, em seguida, pressione a tecla enter.
- 3. Digite qualquer combinação de até 32 números em ambos campos e pressione enter.
- 4. Para salvar suas preferências e sair do Utilitário de Configuração, selecione **Arquivo > Salvar alterações e sair.** Em seguida, siga as instruções exibidas na tela.

Suas preferências serão definidas quando você sair do Utilitário de Configuração e serão efetivadas quando o Tablet PC for reiniciado.

## **Resposta a uma Solicitação da Senha de Inicialização**

Uma senha de inicialização ou uma senha de sunervisor podem ser inseridas em uma solicitação de senha de inicialização. Oualquer uma das senhas pode ser inserida com ou sem um teclado externo.

Na solicitação de senha de inicialização, um teclado na tela ativado nela caneta é exibido. Para inserir sua senha de inicialização ou de supervisor, use um dos métodos a seguir:

- Toque em sua senha no teclado na tela com a ponta da caneta e selecione Enter no teclado na tela.
- Digite sua senha em um teclado opcional e pressione enter.

Após três tentativas malsucedidas em inserir uma senha, você deverá desligar o Tablet PC, pressionando e liberando o botão liga/desliga por quatro segundos e, em seguida, ligá-lo e tentar novamente.  $\vec{R}$ einiciar o Tablet PC (usando a chave de Seguranca do Windows) não irá preparar o sistema para aceitar uma quarta tentativa.

#### **Alteração ou Exclusão de Uma Senha de Inicialização**

Para definir ou excluir uma senha de inicialização, um teclado oncional deve estar no sistema. O teclado node ser um teclado do Tablet PC ou um teclado padrão conectado por USB.

Uma senha de inicialização é alterada ou excluída no Utilitário de Configuração.

- 1. Para abrir o Utilitário de Configuração, ligue ou reinicie o Tablet PC. Enquanto o logotipo da  $\overleftrightarrow{HP}$ é exibido e um cursor pisca no canto superior direito da tela, pressione o botão esc do Tablet PC ou pressione **F10** em um teclado externo.
	- $\Box$  Para alterar o idioma, selecione **Avançado** > Idiomas.
	- **a** Para navegar e selecionar, use as teclas de seta e enter.
- $2.$  Para acessar as configurações da senha de inicialização. selecione o menu Seguranca > Definir Senha de Inicialização e, em seguida, pressione a tecla enter.
- 3. Digite a senha atual no campo **Inserir Senha Antiga.** pressione **enter** e, em seguida:
	- $\Box$  Para alterar a senha, digite a nova senha, usando qualquer combinação de até 32 números em ambos campos e pressione enter.
	- **a** Para excluir a senha, limpe ambos campos e pressione enter.
- 4. Para salvar suas preferências e sair do Utilitário de Configuração, selecione **Arquivo > Salvar alterações e sair.** Em seguida, siga as instruções exibidas na tela.

Suas preferências serão definidas quando você sair do Utilitário de Configuração e serão efetivadas quando o Tablet PC for reiniciado.

# **Utilização de Uma Senha de Supervisor**

A senha de supervisor protege as configurações e as informações de identificação do sistema no Utilitário de Configuração. Denois de definida, essa senha deverá ser inserida para acessar o Utilitário de Configuração.

Uma senha de supervisor pode ser inserida também em uma solicitação para a senha de inicialização.

# **Definição de Uma Senha de Supervisor**

Para definir uma senha de supervidor, um teclado opcional deve  $\epsilon$ estar no sistema. O teclado pode ser um teclado do Tablet PC ou um teclado padrão conectado por USB ao Tablet PC.

Uma senha de supervisor é criada no Utilitário de Configuração.

- 1. Para abrir o Utilitário de Configuração, ligue ou reinicie o Tablet PC. Enquanto o logotipo da  $\overrightarrow{HP}$ é exibido e um cursor pisca no canto superior direito da tela, pressione o botão esc do Tablet PC ou pressione **F10** em um teclado externo.
	- $\Box$  Para alterar o idioma, selecione **Avançado** > Idiomas.
	- **a** Para navegar e selecionar, use as teclas de seta e enter.
- $2.$  Para acessar as configurações da senha de supervisor. selecione o menu Seguranca > Definir Senha de Supervisor e, em seguida, pressione enter.
- 3. Digite qualquer combinação de até 32 números em ambos campos e pressione enter.
- 4. Para salvar suas preferências e sair do Utilitário de  $Configuracão, selecione menu Arauivo > Salvador alteracões$ e sair. Em seguida, siga as instruções exibidas na tela.

Suas preferências serão definidas quando você sair do Utilitário de Configuração e serão efetivadas quando o Tablet PC for reiniciado.

#### **Resposta a uma Solicitação da Senha de Supervisor**

Uma senha de supervisor pode ser inserida com ou sem um teclado opcional.

Na solicitação de senha de supervisor, um teclado na tela ativado pela caneta é exibido. Para inserir sua senha, use um dos métodos .<br>a seguir:

- Toque em sua senha no teclado na tela com a ponta da caneta e selecione Enter no teclado na tela.
- Digite sua senha em um teclado externo e pressione enter.

Após três tentativas malsucedidas em inserir uma senha de supervisor, você deverá desligar o Tablet PC, pressionando e liberando o botão liga/desliga por quatro segundos e, em seguida.  $\frac{1}{2}$ ligá-lo e tentar novamente. *Reiniciar* o Tablet PC (usando a chave de Seguranca do Windows) não irá preparar o sistema para aceitar uma quarta tentativa.

## **Alteração ou Exclusão de Uma Senha de Supervisor**

Para alterar ou excluir uma senha de supervisor, um teclado  $\alpha$  externo deve estar no sistema. O teclado pode ser um teclado do Tablet PC ou um teclado padrão conectado por USB.

Para alterar ou excluir uma senha de supervisor:

- 1. Para abrir o Utilitário de Configuração, ligue ou reinicie o Tablet PC. Enquanto o logotipo da  $\overleftrightarrow{AP}$  é exibido e um cursor pisca no canto superior direito da tela, pressione o botão esc do Tablet PC ou pressione **F10** em um teclado externo.
	- $\Box$  Para alterar o idioma, selecione **Avançado** > Idiomas.
	- **a** Para navegar e selecionar, use as teclas de seta e enter.
- $2.$  Para acessar as configurações da senha de supervisor. selecione o menu Seguranca > Definir Senha de Supervisor e, em seguida, pressione enter.
- 3. Digite a senha atual no campo **Inserir Senha Antiga.** pressione **enter** e, em seguida:
	- $\Box$  Para alterar a senha, digite a nova senha, usando qualquer combinação de até  $32$  números em ambos campos e pressione enter.
	- **a** Para excluir a senha, limpe ambos campos e pressione enter.
- 4. Para salvar suas preferências e sair do Utilitário de  $Configuracão, selecione menu Arauivo > Salvador alteracões$ e sair. Em seguida, siga as instruções exibidas na tela.

Suas preferências serão definidas quando você sair do Utilitário de Configuração e serão efetivadas quando o Tablet PC for reiniciado.
# **Utilização do DriveLock**

Ä**CUIDADO:** Se você esquecer sua senha de usuário do DriveLock, a unidade de disco rígido protegida não poderá ser usada permanentemente.

<span id="page-72-1"></span>O DriveLock impede o acesso não autorizado ao conteúdo do disco rígido. Depois que a proteção do DriveLock for aplicada a uma unidade de disco rígido, uma senha deverá ser digitada para permitir o acesso à unidade.

Se você inserir uma senha do DriveLock igual à senha de inicialização. não será solicitado que você insira a senha de inicializacão.

#### **Proteção de um Disco Rígido com o DriveLock**

Para acessar as configurações do DriveLock no Utilitário de Configuração, você deve desligar e ligar novamente o Tablet PC para acessar esse utilitário. Se você abrir o Utilitário de .<br>Configuração a partir da reinicialização do Windows, as configurações do DriveLock não poderão ser acessadas.

<span id="page-72-0"></span>Para definir uma senha do DriveLock, um teclado externo deve  $\epsilon$ estar no sistema. O teclado pode ser um teclado do Tablet PC ou um teclado padrão conectado por USB ao Tablet PC.

- 1. Para verificar se o Tablet PC está desligado e não em Hibernacão, pressione e libere o botão liga/desliga. Se seu trabalho voltar à tela, feche todos os aplicativos abertos e, em seguida, desligue o Tablet PC.
- 2. Para abrir o Utilitário de Configuração, ligue o Tablet PC. Enquanto o logotino da HP é exibido e um cursor pisca no canto superior direito da tela, pressione o botão esc do Tablet PC ou pressione **F10** em um teclado externo.
	- $\Box$  Para alterar o idioma, selecione **Avançado** > Idiomas.
	- **a** Para navegar e selecionar, use as teclas de seta e enter.
- $\lambda$ . Para acessar as configurações da senha do DriveLock. selecione o menu Seguranca > Definir Senha do DriveLock e, em seguida, pressione enter.
- 4. Digite qualquer combinação de até 32 números em ambos campos e pressione enter.
- 5. Leia a advertência. Para prosseguir, pressione enter.
- 6. Para confirmar a proteção do DriveLock na unidade, digite DriveLock no campo de confirmação e pressione enter.
- 7. Para salvar as configurações do DriveLock, selecione o menu Arquivo > Salvar alterações e sair e siga as instruções na tela.

Suas preferências serão definidas quando você sair do Utilitário de Configuração e serão efetivadas quando o Tablet PC for reiniciado.

## **Acesso a um Disco Rígido Protegido**

<span id="page-73-0"></span>Uma senha do DriveLock pode ser inserida com ou sem um teclado opcional.

Na solicitação de senha, um teclado na tela ativado pela caneta é  $\alpha$  exibido. Para inserir sua senha, use um dos métodos a seguir:

- Toque em sua senha no teclado na tela com a ponta da caneta e selecione Enter no teclado na tela.
- Digite sua senha em um teclado externo e pressione enter.

Após duas tentativas malsucedidas em inserir uma senha do DriveLock, você deverá desligar o Tablet PC, pressionando e liberando o botão liga/desliga por quatro segundos e, em seguida.  $\frac{1}{2}$ ligá-lo e tentar novamente. *Reiniciar* o Tablet PC (usando a chave de Seguranca do Windows) não irá preparar o sistema para aceitar uma terceira tentativa

### **Alteração ou Exclusão de Uma Senha do DriveLock**

<span id="page-74-0"></span>Para acessar as configurações do DriveLock no Utilitário de  $\alpha$ Configuração, você deve desligar e ligar novamente o Tablet PC para acessar esse utilitário. Se você abrir o Utilitário de .<br>Configuração a partir da reinicialização do Windows, as configurações do DriveLock não poderão ser acessadas.

- 1. Para verificar se o Tablet PC está desligado e não em Hibernação, pressione e libere o botão liga/desliga. Se o trabalho retornar à tela, desligue o Tablet PC.
- 2. Para abrir o Utilitário de Configuração, ligue ou reinicie o Tablet PC. Enquanto o logotipo da  $\overrightarrow{HP}$ é exibido e um cursor pisca no canto superior direito da tela, pressione o botão esc do Tablet PC ou pressione **F10** em um teclado externo.
	- $\Box$  Para alterar o idioma, selecione **Avançado** > Idiomas.
	- **a** Para navegar e selecionar, use as teclas de seta e enter.
- $\lambda$ . Para acessar as configurações da senha do DriveLock. selecione o menu Seguranca > Definir Senha do DriveLock e, em seguida, pressione enter.
- 4. Digite a senha atual no campo Inserir Senha Antiga. pressione **enter** e, em seguida:
	- $\Box$  Para alterar a senha, digite a nova senha, usando qualquer combinação de até 32 números em ambos campos e pressione enter.
	- **a** Para excluir a senha, limpe ambos campos e pressione enter.
- 5. Para salvar suas preferências e sair do Utilitário de Configuração, selecione **Arquivo > Salvar alterações e sair.** Em seguida, siga as instrucões exibidas na tela.

Suas preferências serão definidas quando você sair do Utilitário de Configuração e serão efetivadas quando o Tablet PC for reiniciado.

**5**

# **Software para CD e DVD**

## <span id="page-75-0"></span>**Utilização de CDs e DVDs**

Antes de usar qualquer software para a unidade óptica, a HP recomenda que você leja as seguintes informações gerais sobre a utilização de CDs e DVDs.

### **Localização de Instruções sobre Inserção e Remoção**

<span id="page-75-1"></span> $\acute{E}$  possível reproduzir CDs ou DVDs em uma unidade óptica inserida no MultiBay de uma Docking Station (opcional) ou em um MultiBav Externo.

- Para obter instruções sobre a inserção de unidade, consulte a documentação que acompanha um Multibay Externo opcional ou uma Docking Station.
- Para obter instruções sobre inserção e remoção de CD, consulte neste  $\overrightarrow{CD}$  o *Guia do Hardware*, capítulo "Unidades".

#### **Impedimento do Modo de Espera e da Hibernação**

Sa Iniciar o Modo de Espera ou a Hibernação durante a reprodução de mídias de unidade de áudio ou vídeo pode interromper ou Iniciar o Modo de Espera ou a Hibernação durante a reprodução diminuir a qualidade da reprodução.

<span id="page-76-1"></span>Se o Modo de Espera ou a Hibernação forem inicializados  $\alpha$ cidentalmente enquanto uma mídia estiver em uso, pressione e solte o botão liga/desliga para sair do Modo de Espera ou da Hibernação e, em seguida, reinicie o Tablet PC.

Para obter mais informações sobre o Modo de Espera e a Hibernação, consulte o Capítulo 1 "Alimentação."

#### <span id="page-76-0"></span>**Exibição do Conteúdo da Mídia**

<span id="page-76-4"></span><span id="page-76-3"></span><span id="page-76-2"></span>Ouando você inserir um disquete. CD ou DVD no sistema, o Tablet PC poderá reproduzir a mídia, exibir seu conteúdo, não executar qualquer ação ou exibir uma solicitação de resposta na tela.

 $\acute{E}$  possível definir as respostas do Tablet PC para a insercão de  $\overline{\text{v}^{i}}$ rios tipos de mídia, usando o recurso Reprodução Automática do sistema operacional.

#### **Configuração das Preferências da Reprodução Automática**

Para configurar as preferências da Reprodução Automática:

- 1. Selecione Iniciar > Meu computador.
- 2. Clique com o botão direito do mouse em uma unidade.
- 3. Selecione **Propriedades >** guia Reprodução Automática e siga as instrucões na tela.
- 4. Para salvar suas configurações, selecione o botão  $\Omega$ K.

#### **Exibição dos Conteúdos da Mídia sem Utilizar a Reprodução Automática**

Para exibir o conteúdo de uma mídia da unidade quando esse conteúdo não for exibido pelo recurso Reprodução Automática:

- 1. Insira a mídia na unidade.
- 2. Selecione Iniciar > Executar e, em seguida, digite: explorer x:

(onde X é a designação da unidade que contém a mídia)

3. Clique no botão  $OK$ .

Uma designação da unidade é uma letra do alfabeto que o Tablet PC<br>utiliza para identificar a unidade. Para exibir a designação de todas as Uma designação da unidade é uma letra do alfabeto que o Tablet PC unidades do sistema, selecione Iniciar > Meu computador.

## **Reprodução de CDs com o Windows Media Player**

## **Reprodução de CD de Áudio**

<span id="page-77-0"></span>Para reproduzir um CD de áudio:

- 1. Leja a secão "Utilização de CDs e DVDs" no início deste capítulo.
- 2. Se não houver uma unidade óptica no sistema, insira uma em um MultiBay Externo (opcional) ou no MultiBay de uma Docking Station opcional.
- 3. Insira o CD de áudio na unidade e feche a bandeia. Aguarde alguns segundos. Em seguida:
	- □ Se o Windows Media Player não for iniciado, prossiga até a etapa 5.
	- □ Se o Windows Media Player não for iniciado, prossiga até a etapa 4.
- <span id="page-77-2"></span>4. Selecione Iniciar > Todos os programas > Acessórios > Entretenimento > Windows Media Plaver.
- 5. Selecione o botão **Play** para reproduzir o CD e o botão **Stop** para interromper a reprodução do CD.

## <span id="page-77-3"></span>**Reprodução de CD de Vídeo**

- <span id="page-77-1"></span>1. Leja a secão "Utilização de CDs e DVDs" no início deste capítulo.
- 2. Se não houver uma unidade óptica no sistema, insira uma em um MultiBay Externo (opcional) ou no MultiBay de uma Docking Station opcional.
- 3. Insira o CD de vídeo na unidade e feche a bandeia. Aguarde alguns segundos. Em seguida:
- □ Se a Reprodução Automática estiver ativada, o Windows Media será aberto. Prossiga até a etana 9.
- □ Se o CD não for reproduzido e o Windows Media Plaver não for iniciado, prossiga até a etapa 4.
- 4. Selecione Iniciar > Todos os programas > Acessórios > Entretenimento > Windows Media Plaver.
- 5. Na barra de menus do Windows Media Plaver, selecione  $Arauivo > Abrir.$
- 6. No campo **Procurar** ou **Examinar**, selecione a designação da unidade que contém o CD.
	- Uma designação da unidade é uma letra do alfabeto que o Tablet PC utiliza para identificar a unidade. Para exibir a designação de todas as unidades do sistema, selecione Iniciar > Meu computador.
- 7. Selecione a pasta que contém o arquivo de vídeo a ser reproduzido.
- 8. Selecione o arquivo de vídeo e, em seguida, selecione o botão Abrir.
- 9. Para interromper a reprodução do CD, selecione o botão Parar.

#### **Acesso à Ajuda do Windows Media Player**

O aplicativo Windows Media Player é um recurso do sistema operacional. As instruções sobre como utilizar o Windows Media Plaver estão incluídas no arquivo Aiuda do Windows Media Plaver.

Para acessar o arquivo Ajuda, abra o aplicativo Windows Media Plaver e selecione a **Ajuda** na barra de menus.

Para abrir o **Windows Media Plaver**, use um dos métodos a seguir:

- Insira um CD na unidade óptica e feche a bandeja.
- Selecione o ícone do Windows Media Player na bandeja do sistema.

Se o ícone não for exibido, selecione o ícone da bandeia do sistema para Mostrar ícones ocultos.

 $\blacksquare$  Selecione Iniciar > Todos os programas > Acessórios > executive contractor of the second contractor of the second service of the second service of the second service of the second service of the second service of the service of the service of the service of the service of the

# **Reprodução de DVDs com o WinDVD**

<span id="page-79-0"></span>O InterVideo WinDVD é um aplicativo que permite reproduzir filmes em DVD. O WinDVD é pré-carregado no Tablet PC, mas não é pré-instalado.

## **Instalação do WinDVD**

<span id="page-79-2"></span>Embora seja possível instalar o WinDVD seguindo os prompts exibidos na tela na primeira vez em que um  $\rm \overline{D}VD$  é inserido, a HP recomenda que você instale o WinDVD antes de inserir um DVD.

<span id="page-79-1"></span>Alguns DVDs contêm programas de reprodução de DVD de<br>
outros fabricantes, como o PC Friendly. Se você inserir um DVD DVDs contêm programas de reprodução de DVD de que contenha um programa de reprodução de outro fabricante  $\overline{a}$ ntes de instalar o WinDVD, aparecerá uma mensagem solicitando a instalação desse programa e não do WinDVD. Se preferir instalar o WinDVD, recuse a instalação do programa de reprodução do outro fabricante. Isso geralmente é feito pressionando o botão Não. Cancelar ou Sair e, em seguida. n<br>fechando a ianela de instalação.

Para instalar o WinDVD:

 $\angle$  Selecione Iniciar > Todos os programas > Setup WinDVD Software > botão Avancar e siga as instruções na tela.

## **Acesso à Ajuda do WinDVD**

As instruções sobre como usar o WinDVD encontram-se no arquivo de Ajuda do WinDVD. Para acessar o arquivo de Ajuda:

- 1. Para abrir a janela do WinDVD, selecione Iniciar  $>$  Todos os  $\mathbf{p}$ rogramas > InterVideo Win $\mathbf{D}$ VD > Win $\mathbf{D}$ VD.
- 2. Selecione o botão Ajuda. (O ícone do botão de Ajuda é um ponto de interrogação.

## **Início da Reprodução de um DVD**

Além das instruções no arquivo de Ajuda do WinDVD Player. estas informações podem ser úteis:

- Informações gerais sobre como usar DVDs, incluindo informações importantes sobre como evitar o Modo de Espera e a Hibernação durante a reprodução de DVDs, são fornecidas "Utilização de CDs e DVDs" no início deste capítulo.
- <span id="page-80-0"></span> $\blacksquare$  Se seu sistema inclui uma Docking Station (opcional), acople ou desacople o Tablet PC *antes* de comecar a reproduzir um  $\overrightarrow{DVD}$  (não *durante* a reproducão de um  $\overrightarrow{DVD}$ ).
- Para obter a melhor qualidade de reprodução, salve os  $\alpha$  arguivos e feche todos os aplicativos abertos antes de reproduzir um DVD.
- Para um melhor desempenho, exiba o DVD em exibição de paisagem.
- Depois que o DVD é inserido, é normal ocorrer uma breve nausa antes de a Reprodução Automática abrir o DVD e o WinDVD Player.
- <span id="page-80-1"></span>■ Se o DVD exibir esta mensagem de erro: Não é Permitida a Reprodução do Conteúdo Desta Região, pare o DVD, mude a configuração regional, conforme descrito na seção a seguir, e. em seguida, reinicie a reprodução do DVD.

## **Utilização das Configurações Regionais do DVD**

<span id="page-81-0"></span>A maioria dos DVDs que contém arquivos protegidos por  $\frac{1}{2}$  convright também contém códigos regionais. Esses códigos  $\alpha$  aiudam a proteger direitos autorais em nível internacional.

Apenas será possível reproduzir um DVD que contém um código de região se esse código corresponder à configuração regional na unidade óptica.

Se o código regional em um DVD não corresponder à configuração regional na sua unidade, quando você inserir o DVD, será exibida esta mensagem de erro: Não É Permitida a Reprodução do Conteúdo Desta Região. Para reproduzir o DVD. altere a configuração regional na unidade óptica.

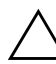

Ä**CUIDADO:** A configuração regional na unidade de DVD apenas pode ser alterada cinco vezes.

- A configuração regional selecionada na quinta vez ficará permanentemente na unidade.
- O número permitido para mudanças regionais na unidade é exibido no campo Remaining Times Until Permanent na janela do WinDVD. O número nesse campo inclui a quinta e a última alteração.

Para mudar a configuração regional em uma unidade:

- 1. Insira o DVD que deseja reproduzir em uma unidade óptica  $\frac{1}{2}$  inserida em uma Docking Station (opcional) ou um MultiBay Externo.
- $2.$  Se a janela do WinDVD não se abrir após alguns instantes. selecione Iniciar > Todos os programas > InterVideo  $\text{WinDVD} > \text{WinDVD}.$
- 3. Selecione o ícone **Propriedades** no canto inferior esquerdo da janela.
- 4. Selecione a guia Geral.
- 5. Selecione uma região.
- 6. Selecione  $\overline{\text{OK}}$ .

**6**

# **Ordem de Inicialização**

<span id="page-82-1"></span>O Utilitário de Configuração permite que você configure o Tablet PC para inicializar usando a maioria dos dispositivos inicializáveis. Um n<br>dispositivo inicializável contém os arquivos necessários à inicialização do Tablet PC e para que ele funcione corretamente.

<span id="page-82-0"></span>O dispositivo inicializável pode ser uma unidade de disco rígido. uma placa de interface de rede (NIC) ou uma mídia de unidade inicializável. A mídia de unidade inicializável pode ser um disquete ou um disco de unidade óptica.

O Tablet PC não pode ser inicializado a partir de uma NIC até que a NIC tenha sido ativada para inicializacão.

## **Seqüência de Busca**

Ouando houver mais de um dispositivo inicializável no sistema, o  $\hat{\tau}$ ablet PC seleciona o dispositivo procurando locais em sequência na seguinte ordem:

- 1. Disco óptico inicializável
- 2. Disquete inicializável
- 3. Unidade de disco rígido inicializável
- 4 NIC inicializável

Locais que podem ser pesquisados incluem:

- Compartimento de unidade de disco rígido do Tablet PC
- MultiBay em uma Docking Station (opcional)
- MultiBay em um MultiBay Externo (opcional) conectado ao Tablet PC

O MultiBay em um MultiBay Externo conectado a uma Docking Station não pode ser incluído em uma sequência de busca de ordem de inicialização.

 $\acute{E}$  possível alterar a seqüência dos locais onde o Tablet PC procura um dispositivo de inicialização, definindo uma preferência na ordem de inicialização no Utilitário de Configuração.

## **Identificação dos Controles de Ordem de Inicialização**

<span id="page-83-0"></span>Para definir uma preferência na ordem de inicialização a partir de uma NIC, você pode usar o botão tab  $\bullet$ , o botão esc $\bullet$  e o jog  $\mathbf{d}$ ial  $\mathbf{\Theta}$ .

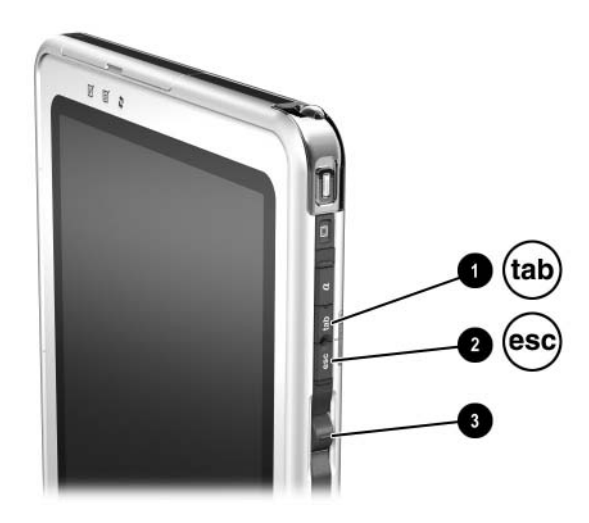

*Identificação do botão tab, do botão esc e do jog dial*

# <span id="page-84-0"></span>Definição da Seqüência de Ordem de Inicialização

Depois de definir uma preferência na ordem de inicialização:

- O Tablet PC usa sua preferência na ordem de inicialização a  $\mathbf{r}$ cada vez que é iniciado ou reinicializado.
- <span id="page-84-1"></span>As designações da unidade lógica usadas pela alteração do sistema. Por exemplo, se você definiu o Tablet PC para inicializar a partir de uma unidade de disco rígido removível no MultiBay Externo, essa unidade torna-se a unidade C e a unidade de disco rígido do sistema no respectivo compartimento torna-se a unidade D. Inicializar a partir de uma NIC não afeta as designações da unidade lógica.

As preferências de ordem de inicialização são definidas no Utilitário de Configuração:

- 1. Para abrir o Utilitário de Configuração, ligue ou reinicie o Tablet PC. Enquanto o logotipo da HP é exibido e um cursor pisca no canto superior direito da tela, pressione o botão esc do Tablet PC ou pressione F10 em um teclado externo.
	- $\Box$  Para alterar o idioma, selecione **Avancado** > Idiomas.
	- $\Box$ Para navegar e selecionar sem usar um teclado externo, gire o jog dial para rolar e pressione o jog dial para selecionar.
	- $\Box$ Para navegar e selecionar usando um teclado externo, use as teclas de seta e enter
- 2. Selecione o menu Avançado. Em seguida:
	- Para ativar uma NIC interna para inicialização, selecione a. Opções do Dispositivo e ative a Inicialização PXE/Remota.
	- b. Para definir uma preferência de ordem de inicialização, selecione Inicialização e siga as instruções no painel direito da janela.
- 3. Para salvar suas preferências e sair do Utilitário de Configuração, utilize as teclas de seta para selecionar Sair > Sair Salvando Alterações e siga as instruções na tela.

Suas preferências serão definidas quando você sair do Utilitário de Configuração e serão efetivadas quando o Tablet PC for reiniciado.

# **Inicialização a Partir de uma NIC**

Ouando uma NIC interna está ativada para a inicialização:

- A NIC pode ser incluída em uma preferência de ordem de inicialização.
- <span id="page-85-2"></span>■ Uma solicitação do Network Service Boot é exibida durante alguns segundos no canto inferior direito da tela sempre que o Tablet PC é iniciado ou reinicializado.

<span id="page-85-1"></span><span id="page-85-0"></span> $\acute{E}$  possivel conectar a um servidor PXE (Preboot eXecution) Environment) ou RPL (Remote Program Load) durante a inicialização respondendo à solicitação do Network Service Boot.

Para responder a uma solicitação do Network Service Boot, use um dos métodos a seguir:

- Pressione o botão tab no Tablet PC.
- Pressione F12 em um teclado externo. Para pressionar F12 no teclado do Tablet PC, pressione Fn+F11/F12.

Para conectar ao servidor durante a inicialização, você deve responder à solicitação do Network Service Boot se tiver incluído a NIC em uma preferência de ordem de inicialização ou não.

Para ativar uma NIC para inicialização, consulte "Definição da Sequência de Ordem de Inicialização" anteriormente neste capítulo.

**7**

# **Utilitários de Configuração, Restauração e Suporte**

# **Seleção do Utilitário de Configuração**

<span id="page-86-0"></span>O Utilitário de Configuração é um utilitário de informações e personalização do sistema que pode ser utilizado mesmo quando o sistema operacional não está funcionando ou não for ser carregado. Esse Utilitário inclui configurações não disponíveis no Windows. Quando você sair do Utilitário de Configuração. o sistema operacional será reiniciado.

# **Utilização do Utilitário de Configuração**

O Utilitário de Configuração é um utilitário pré-instalado.  $\vec{r}$  residente na ROM que pode ser utilizado mesmo quando o sistema operacional não estiver funcionando ou não for ser carregado. Se o sistema operacional estiver em execução, o Tablet PC reiniciará o sistema operacional denois que você sair do Utilitário de Configuração.

<span id="page-87-0"></span>Como o Utilitário de Configuração não é um utilitário do Windows, ele não suporta o uso da caneta, do teclado na tela ou do dispositivo apontador em um teclado do Tablet PC.

- Para fazer seleções quando um teclado externo não estiver no sistema, navegue percorrendo pelo jog dial e selecione  $n$  ressionando-o.
- Para fazer seleções quando um teclado externo estiver no sistema, navegue e selecione com as teclas de seta e **enter**.
- Você não pode digitar, por exemplo, para definir uma senha, no Utilitário de Configuração, a menos que um teclado oncional esteia no sistema.

As tabelas de menus, apresentadas posteriormente neste capítulo. oferecem uma visão geral das oncões do Utilitário de Configuração que pode ser útil a usuários avancados que preferem usar seu Utilitário de Configuração sem seguir os n<br>rocedimentos passo a passo.

## **Identificação dos Controles do Utilitário de Configuração**

Você deve usar o botão esc  $\bullet$  para acessar o Utilitário de Configuração. É possível usar o jog dial  $\bullet$  para navegar dentro do Utilitário de Configuração.

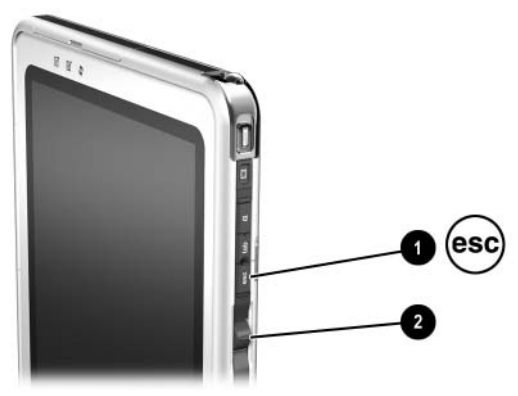

*Identificação do botão esc e do jog dial*

## **Restauração dos Padrões do Utilitário de Configuração**

<span id="page-89-1"></span>Para retornar todas as configurações no utilitário de Configuração às configurações padrão.

- <span id="page-89-0"></span>1. Para abrir o Utilitário de Configuração, ligue ou reinicie o Tablet PC. Enquanto o logotipo da  $\overleftrightarrow{AP}$  é exibido e um cursor pisca no canto superior direito da tela, pressione o botão esc do Tablet PC ou pressione **F10** em um teclado externo.
	- $\Box$  Para mudar o idioma, selecione **Avançado** > Suporte a Idiomas.
	- $\Box$  Para navegar e selecionar sem usar um teclado externo, gire o iog dial para rolar e pressione o iog dial para  $\overline{\mathbf{S}}$ elecionar. Para navegar e selecionar usando um teclado opcional, use as teclas de seta e enter.
- 2. Selecione o menu Sair > Carregar Padrões de Configuração.
- 3. No menu Sair, selecione Sair Salvando Alterações.

Ouando o Tablet PC é reiniciado, as configurações padrão estão  $\vec{e}$ m vigor, mas todas as informações de identificação, incluindo versão da ROM, são atuais.

## **Definição da Preferência de Acesso do Utilitário de Configuração**

<span id="page-90-1"></span> $\acute{E}$  possível acessar o Utilitário de Configuração somente enquanto  $\frac{1}{2}$  cursor que estiver piscando for exibido durante a inicialização. O tempo em segundos durante o qual o cursor é exibido pode ser definido no Utilitário de Configuração:

- 1. Para abrir o Utilitário de Configuração, ligue ou reinicie o Tablet PC. Enquanto o logotipo da  $\overline{HP}$  é exibido e um cursor pisca no canto superior direito da tela, pressione o botão esc do Tablet PC ou pressione **F10** em um teclado externo.
	- $\Box$  Para mudar o idioma, selecione **Avançado** > Suporte a Idiomas.
	- $\Box$  Para navegar e selecionar sem usar um teclado externo, gire  $\alpha$  iog dial para rolar e pressione o iog dial para selecionar.
	- $\Box$  Para navegar e selecionar usando um teclado externo, use as teclas de seta e *enter*.
- <span id="page-90-0"></span>2. Selecione o menu Avancado > Conformidade com a Secão 508.
- 3. Selecione o tempo em segundos durante o qual você deseja que o cursor que pisca seja exibido na inicialização e pressione enter.
- 4. No menu Sair, selecione Sair Salvando Alterações.

Suas preferências serão definidas quando você sair do Utilitário de Configuração e serão efetivadas quando o Tablet PC for reiniciado.

## <span id="page-91-3"></span>**Exibição de Informações no Menu Principal**

<span id="page-91-5"></span><span id="page-91-4"></span><span id="page-91-2"></span><span id="page-91-1"></span><span id="page-91-0"></span>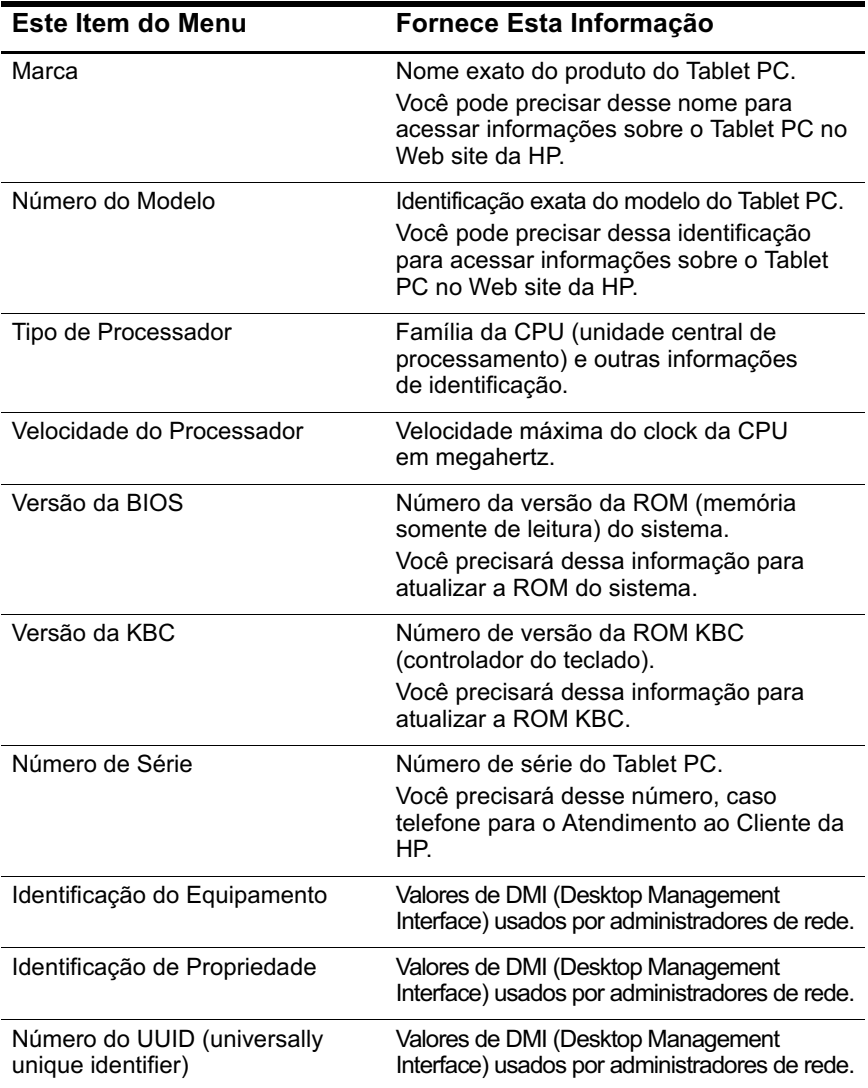

## <span id="page-92-0"></span>**Seleção no Menu de Segurança**

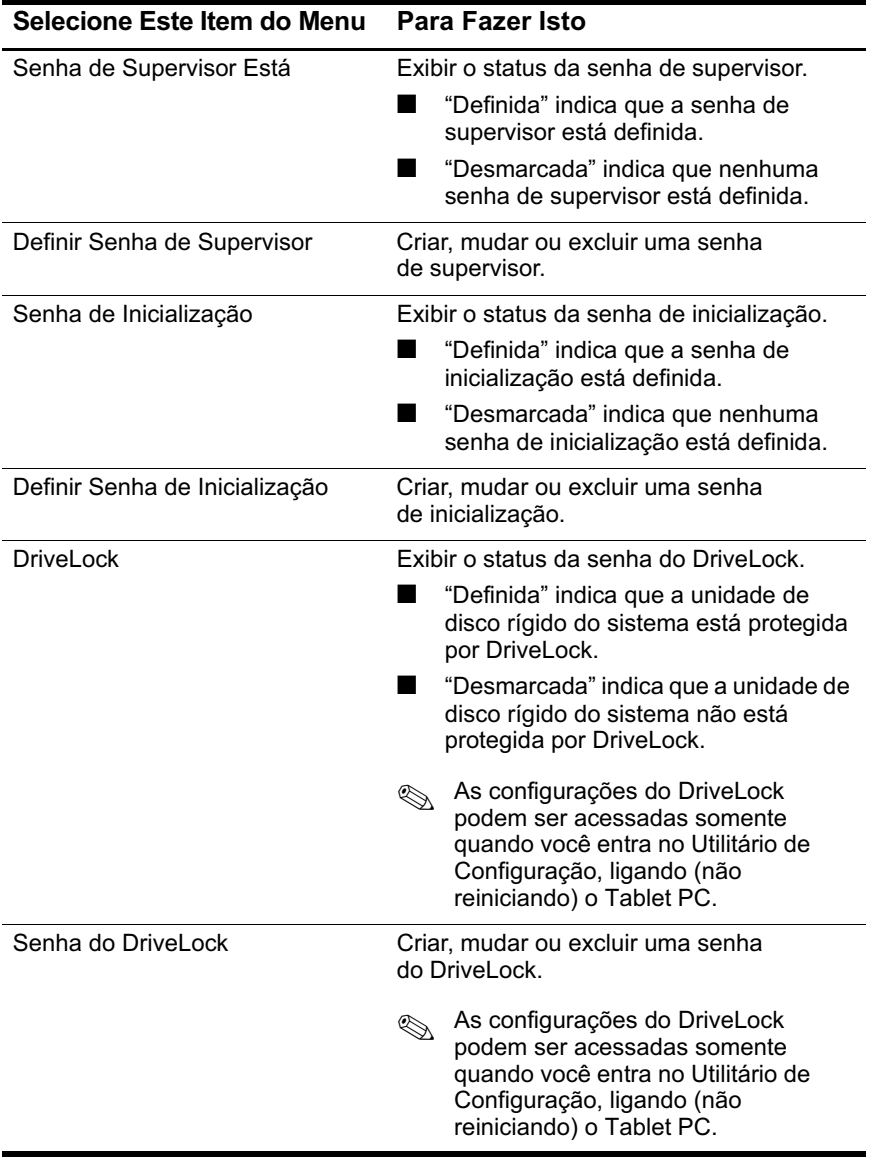

<span id="page-93-1"></span>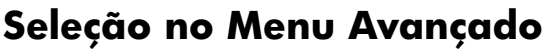

<span id="page-93-0"></span>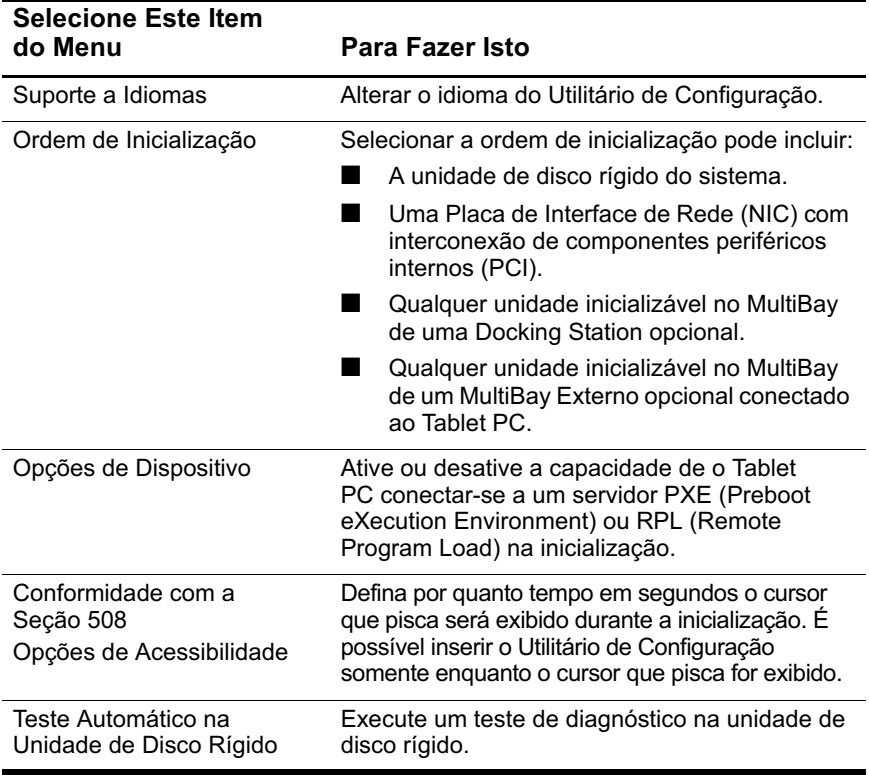

## **Seleção no Menu Sair**

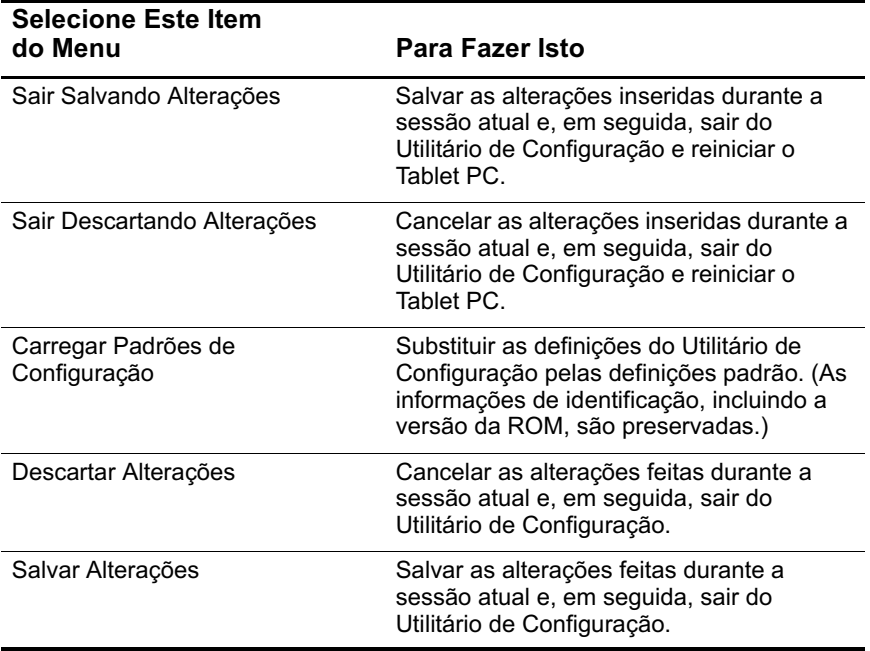

## **Backup e Restauração de Dados**

O Utilitário de Restauração do Sistema permite proteger os  $\alpha$  arquivos do sistema e as configurações funcionais, usando os pontos de Restauração do Sistema.

Pontos de Restauração do Sistema são "instantâneos" de avaliação restauráveis do sistema. O Tablet PC pode definir pontos de Restauração do Sistema sempre que você mudar as configurações pessoais ou adicionar software ou hardware. A definicão manual de nontos de Restauração do Sistema oferece proteção adicional para as n<br>configurações e os arquivos do sistema.

A HP recomenda a definição de pontos de Restauração do Sistema:

- Antes de adicionar ou modificar de modo abrangente um item de software ou hardware.
- Periodicamente, sempre que o desempenho do sistema estiver perfeito.

## **Definição de um Ponto de Restauração do Sistema**

Para definir manualmente um ponto de Restauração do Sistema:

- 1. Selecione Iniciar > Aiuda e suporte > Ferramentas.
- 2. Selecione Restauração do Sistema e siga as instruções na tela para definir um **Ponto de Restauração.**

#### **Restauração para um Ponto de Restauração do Sistema**

Para restaurar o notebook a um ponto de Restauração do Sistema:

- 1. Selecione Iniciar > Aiuda e suporte > Ferramentas.
- 2. Selecione **Restauração do Sistema** e siga as instruções na tela para restaurar o Tablet PC a um Ponto de Restauração.

# **Utilização da Ajuda e suporte da HP**

<span id="page-96-1"></span>A Ajuda e Suporte da HP fornecem uma ferramenta de recursos on-line abrangente que pode ser usada para:

- Obtenção de ajuda na solução de problemas
- Fazer o download das atualizações de drivers, utilitários e outros softwares mais recentes para o Tablet PC
- Iniciar uma ocorrência de serviço on-line com um técnico especializado da HP
- Obter informações sobre o seu Tablet PC, como especificações, informes, recomendações para clientes e toda a documentação que acompanha o Tablet PC.
- <span id="page-96-0"></span>Adquirir o HP Support Software CD.

Com o Centro de Ajuda e Suporte, você pode obter ajuda imediata antes de entrar em contato com um especialista de suporte da HP. Por exemplo, em Ajuda e Suporte é possível:

- Solucionar e corrigir problemas comuns.
- Aprender como usar as ferramentas do software para trabalhar com suas músicas, seus vídeos, jogos e suas fotos favoritas.
- Obter informações básicas e detalhadas sobre o Windows XP Tablet Edition.
- Configurar seu Tablet para se comunicar por rede e pela Web.
- Usar ferramentas administrativas para gerenciar áreas como senhas, backups de arquivos, restauração do sistema e contas do usuário.
- Aprender como imprimir, enviar fax, executar ferramentas de desempenho e manutencão e instalar e configurar hardware novo.
- Proteger os arquivos de seu Tablet PC usando recursos de seguranca e privacidade, como software antivírus.
- Desfazer alterações ao seu Tablet PC com o System Restore.
- Melhorar o desempenho de seu disco rígido e de sua bateria.
- Fazer o download das atualizações de drivers, utilitários e softwares mais recentes e da documentação do produto para seu notebook.
- Exibir informações sobre o Tablet PC e diagnosticar problemas.
- Manter seu Tablet atualizado usando o Windows Update.
- Localizar hardware e software compatíveis.

Para acessar o Centro de ajuda e suporte on-line:

- 1. Pressione a tecla de acesso Fn+F1 ou selecione Iniciar > Aiuda e suporte.
- $2.$  Siga as instruções da tela para selecionar o recurso de Centro de ajuda e suporte on-line necessário.

Nem todos os links da Ajuda e Suporte da HP estão dispo<br>mundialmente e alguns sites estão disponíveis em apenas os links da Ajuda e Suporte da HP estão disponíveis alguns idiomas.

Se necessitar de ajuda e não tiver acesso à Internet:

- Para obter informações sobre solução de problemas:
	- □ Consulte neste CD o guia Solução de Problemas.
	- □ Consulte o capítulo "Solução de Problemas" no *Passos Iniciais* impresso que acompanha o Tablet PC.
- <span id="page-97-0"></span>■ Para obter uma lista de números de telefone do Suporte Técnico no mundo inteiro:
	- $\Box$  Selecione Iniciar > Painel de controle > ícone Desempenho e manutenção > ícone Sistema. Em seguida, perto da margem inferior da janela Propriedades do sistema, selecione o botão Informacões de suporte.
	- □ Consulte a *Garantia* impressa que acompanha o Tablet PC.

# Índice

#### A

adaptador de CA 1-1 Adaptador/Carregador de Alimentação para Automóveis 1-1 alimentação controles  $1-6$ economia  $1-3$ esquema (Windows)  $1-12$ fontes  $1-1$ ícone  $1-10$ procedimentos 1-6 aplicativos. Consulte software, atualizações de software atualizações do software determinação do modelo, da família e do tipo do Tablet PC 3-2 preparação para 3-2

#### B

hateria monitoração da carga em 1-10 quando usar  $1-1$ BIOS (sistema básico de entrada e saída) 3–1 bloqueio do sistema (procedimentos de encerramento de emergência) 1-9

Bluetooth  $2-11$ botão esc, identificado 6–2 botão liga/desliga definição de preferências 1-11 funções padrão  $1-6$ identificado 1-6 botão tab, identificado 6–2

#### C

cabo de CC 1-1 Cabo para Automóveis/Aviões 1–1  $cabo, CC 1-1$ caneta, Tablet PC, suportados por ROM KBC 3-1 CD de áudio. Consulte CD(s) CD de vídeo. Consulte CD(s)  $CD(s)$ aplicativo Windows Media Player  $5-3$ exibição do conteúdo 5-2 impedimento do Modo de Espera e da Hibernação durante a reprodução de 5–2 reprodução de áudio 5-3 reprodução de vídeo 5-3 Centro de Informações da HP 7-12 Conformidade com a Seção 508 7-5 CPU (unidade central de processamento) exibição de informações sobre. no utilitário de Configuração 7–6

#### **D**

 $designacões de unidade 6-3$ desligar o Tablet PC procedimentos de desligamento  $d$ o Windows 1–7  $\phi$  disco óptico. *Consulte* CD $(s)$ : **DVD** disquete download da ROM KBC para 3–9 exibicão do conteúdo 5-2 impedimento do Modo de Espera e da Hibernação durante a reprodução de 5-2 Docking Station acoplamento ou desacoplamento antes de iniciar a reprodução do **DVD 5-8** como fonte de alimentação 1-1 influência sobre o modo de  $\arctan$  apresentação 2-14 Driver para Botões do Tablet PC 2-30 DV<sub>D</sub> aplicativo do WinDVD 5-6 códigos regionais 5–9 exibição do conteúdo 5-2 impedimento do Modo de Espera e da Hibernação durante a reprodução de 5-2

reprodução 5-6

#### **E**

economia de energia 1-3 encerramento do Tablet PC procedimentos de emergência 1–8 procedimentos do Windows 1–7

#### **F**

família, identificação do Tablet PC  $3-2$ 

#### **H**

Hibernação ativacão/desativacão 1–4  $descricão 1-3$ impedimento durante a reprodução de mídias de unidade 1-5 início  $1-8$ ,  $2-17$ quando usar 1–4 .<br>saída da 1–8

#### **I**

identificação de propriedade 7-7 identificação do equipamento 7-7 idioma do utilitário de Configuração, alteração 7-4 InterVideo WinDVD 5-6 item Brilho do Menu Q 2–11 item Captura de Janela do Menu Q  $2-12$ item Captura de Tela do Menu  $O$  2-11 item Configurações do Tablet PC no Menu  $Q$  2–18 item Controles de Energia do Menu Q  $2-18$ 

item Externo Somente do Menu Q  $2-13$ item Interno e Externo do Menu  $Q$  2–13 item Interno Somente do Menu O  $2-12$ ,  $2-13$ item Modo de Espera do Menu Q  $2-17$ item Paisagem-Primária do Menu  $O$  2–14 item Paisagem-Secundária do Menu  $O$  2-16 item Retrato-Primária do Menu Q  $2-14$ item Retrato-Secundária do Menu Q  $2-15$ item Sem Áudio Ativado/Desativado no Menu  $Q$  2–11 item Sem Fio Ativado/Desativado no Menu O 2-9 item Volume do Menu Q 2-11 itens do Menu Q definidos pelo sistema Brilho 2-11 Captura de Janela 2-12 Captura de Tela 2-11 Configurações do Menu Q 2-18 Configurações do Tablet PC 2-18 Controles de Energia 2-18 Desligar 2-18 Externo Somente 2-13 Hibernar 2-17 Interno e Externo 2–13 Interno Somente 2-12, 2-13

Modo de Apresentação Ativado/Desativado 2-14 Modo de Espera 2-17 Paisagem-Primária 2-14 Paisagem-Secundária 2–16 Retrato-Primária 2-14 Retrato-Secundária 2-15 Sem Áudio Ativado/Desativado 2-11 Sem Fio Ativado/Desativado 2-9 Volume 2-11

## L

ligar o Tablet PC  $1-7$ luz de alimentação/modo de espera, identificada 1-6 luz de atividade de rede local  $(LAN)$  sem fio 2-9

#### M

mensagem de erro "Não é Permitida a Reprodução do Conteúdo..." 5-8 Menu Q  $hotão 2–1$ configuração das preferências do  $2-4$ controles 2-1 exibição 2-2 fechamento 2-2 ícone  $2-2$ itens, número suportado 2–5 itens, obtenção de informações sobre  $2-4$ seleção de item do 2-3 teste de itens do 2–4

modelo, família e tipo do Tablet PC 3-2 modelo, identificação do Tablet PC 3-2 modo de apresentação descrição 2-23 item Modo de Apresentação Ativado/Desativado no Menu  $O$  2-14 perfil para 2–25 modo de escrita descrição 2-22 perfil para 2-25 Modo de Espera descrição  $1-3$ impedimento durante a reprodução de mídias de unidade  $1-5$ início 1-7, 2-17 quando usar  $1-3$ saída do  $1-7$ senha (Windows)  $1-11$ modo de exibição descrição 2-21 perfil para 2–24 modo desacoplado descrição 2-20 perfil para 2–24 modos apresentação 2-14, 2-23  $desacoplado 2-20$ escrita 2-22 exibição 2-21

#### N

NIC (placa de interface de rede) 6–1

número de série 3-2 números de telefone. HP 7-13

### O

ordem de inicialização 6-1

#### P

PCFriendly 5-6 Perfis de Vídeo da Área de Trabalho 2-19 perfis, Utilitário Desktop Manager 2-19 procedimentos de reinicialização (procedimentos de desbloqueio de emergência)  $1-9$ procedimentos de sistema travado  $1-8$ protocolo PXE (Preboot eXecution Environment) 6-4 protocolo RPL (Remote Program Load $\,$  6–4

#### R

ROM do sistema definição  $3-1$ determinação da versão atual de  $3-3$ download e instalação 3-6 obtenção de atualizações 3-5  $vs.$  ROM KBC 3-1 ROM KBC (controlador de teclado) definição 3-1 determinação da versão atual de 3-3 download 3-9 instalação 3-10

procedimento de atualização 3-7 vs. ROM do sistema 3-1 ROM. Consulte ROM KBC (controlador de teclado); ROM do sistema

#### S

senha de inicialização alteração 4-7 definicão 4–6 determinação de status 4-5 esquecimento 4-2 exclusão 4-7 inserção 4-7 recursos  $4-6$ senha de supervisor alteração 4-11 combinação com outras senhas  $4-4$ definição 4-9 determinação de status 4–5 esquecimento 4–2 exclusão 4-11 inserção 4-10  $recursors 4-9$ Senha do DriveLock determinação de status 4-5 esquecimento 4–2 senha do DriveLock alteração 4-14 definição 4-12 exclusão 4-14 inserção 4-13 recursos  $4-12$ senhas  $HP$ 4-1

Windows  $1-11$ Consulte também senhas específicas senhas do Windows  $1-11$ série, identificação do Tablet PC 3-2 Servico de Alteração de Modo 2-30 sistema operacional abertura  $1-7$ fechamento  $1-7$ instalação de versão alternativa 3-11 SoftPag definição 3-5 download e instalação 3-10 software Menu  $Q$  2-1 PCFriendly 5-6 Reprodução Automática 5-2 Teste Automático na Unidade de Disco Rígido 7–9 utilitário de Configuração 7-1 Windows Media Player 5-3 WinDVD  $5-6$ software de unidade Windows Media Player 5-3 WinDVD  $5-6$ solicitação do Network Service Boot  $6-4$ 

#### т

teclado do Tablet PC, suportado por ROM KBC 3-1 teclado, Tablet PC, suportados por ROM KBC 3-1

#### $\blacksquare$

unidade de CD

inclusão no sistema 5–1 inicialização de 6-1 unidade de disco rígido inicialização de 6-1 proteção com DriveLock 4-12 -<br>teste automático 7–9 unidade de disquete inclusão no sistema 3–9 inicialização de 6-1 unidade de DVD configurações regionais 5–9 inclusão no sistema 5-1 inicialização de 6-1 utilitário de Configuração  $accesso$  7–5 alteração de idioma 7-4 definição das preferências da senha de inicialização 4–6 definição das preferências da senha de supervisor 4–9 definição de preferências do DriveLock em 4–12 definindo uma preferência de  $accesso$  7–5 exibição de informações sobre a ROM 3-3 menu Avancado  $7-9$ menu de Segurança 7-8 menu Principal 7–6 navegação 7-2  $n$ rotecão com senha 4–9 .<br>restauração das configurações padrão 7-4 Utilitário NVIDIA nView Desktop Manager 2-19 utilitários. Consulte software

UUID  $7-7$ 

#### **V**

valores de DMI 7-7

#### **W**

Web site da HP acesso pelo Centro de Informações da HP  $7-12$ atualização do software no 3-1 Windows Media Player 5-3  $WinDVD 5-6$